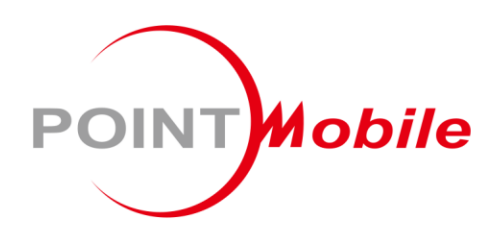

### For Android™ 11

# **Enterprise Mobility PM560 User Manual**

Google, Android, Google Play and other marks are<br>trademarks of Google LLC.

Copyright © 2023. Point Mobile Co., Ltd. All rights reserved

# <span id="page-1-0"></span>**Instruction**

This manual provides information about basic features and using the PM560. Please read this manual carefully before using your useful handheld terminal.

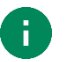

*Note: Screenshots in this manual may differ from actual screens.*

### <span id="page-1-1"></span>**Revision History**

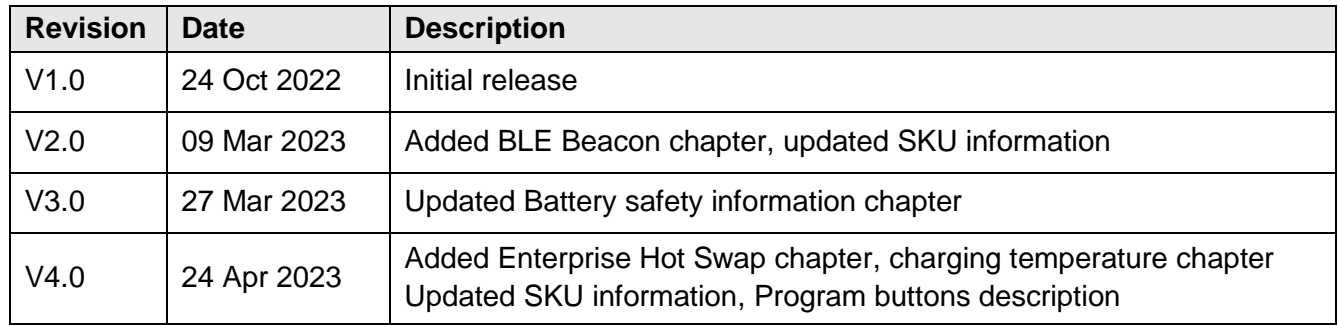

#### <span id="page-1-2"></span>**PM560 SKUs**

The contents of this manual can cover the following SKUs.

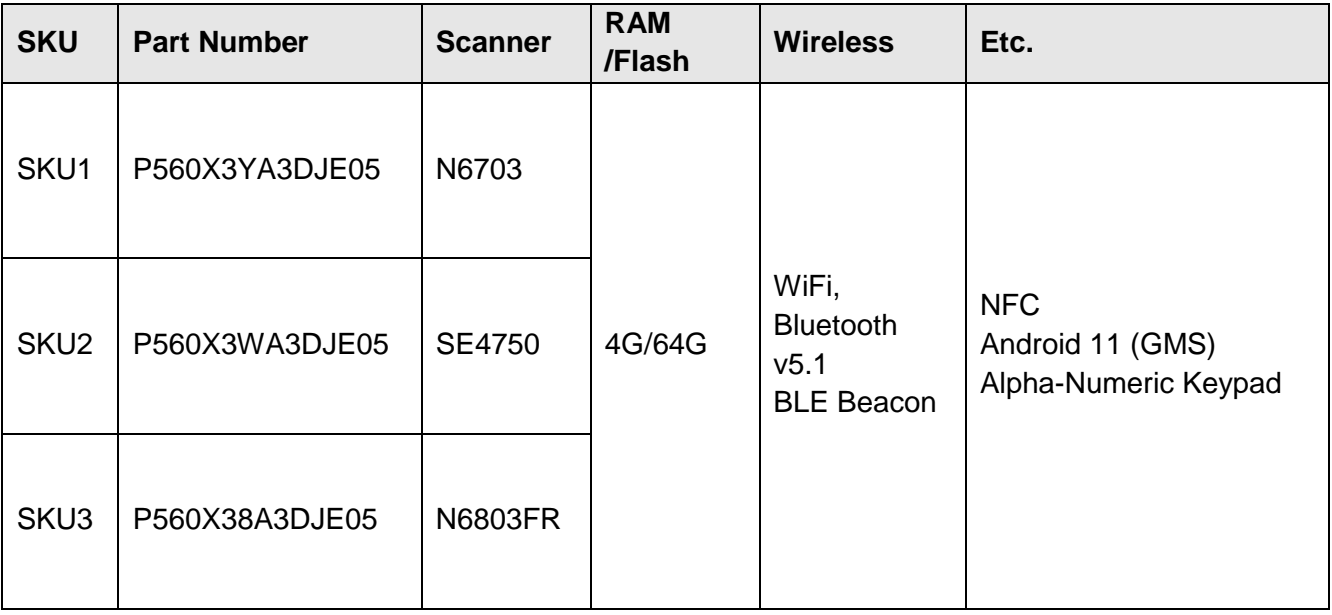

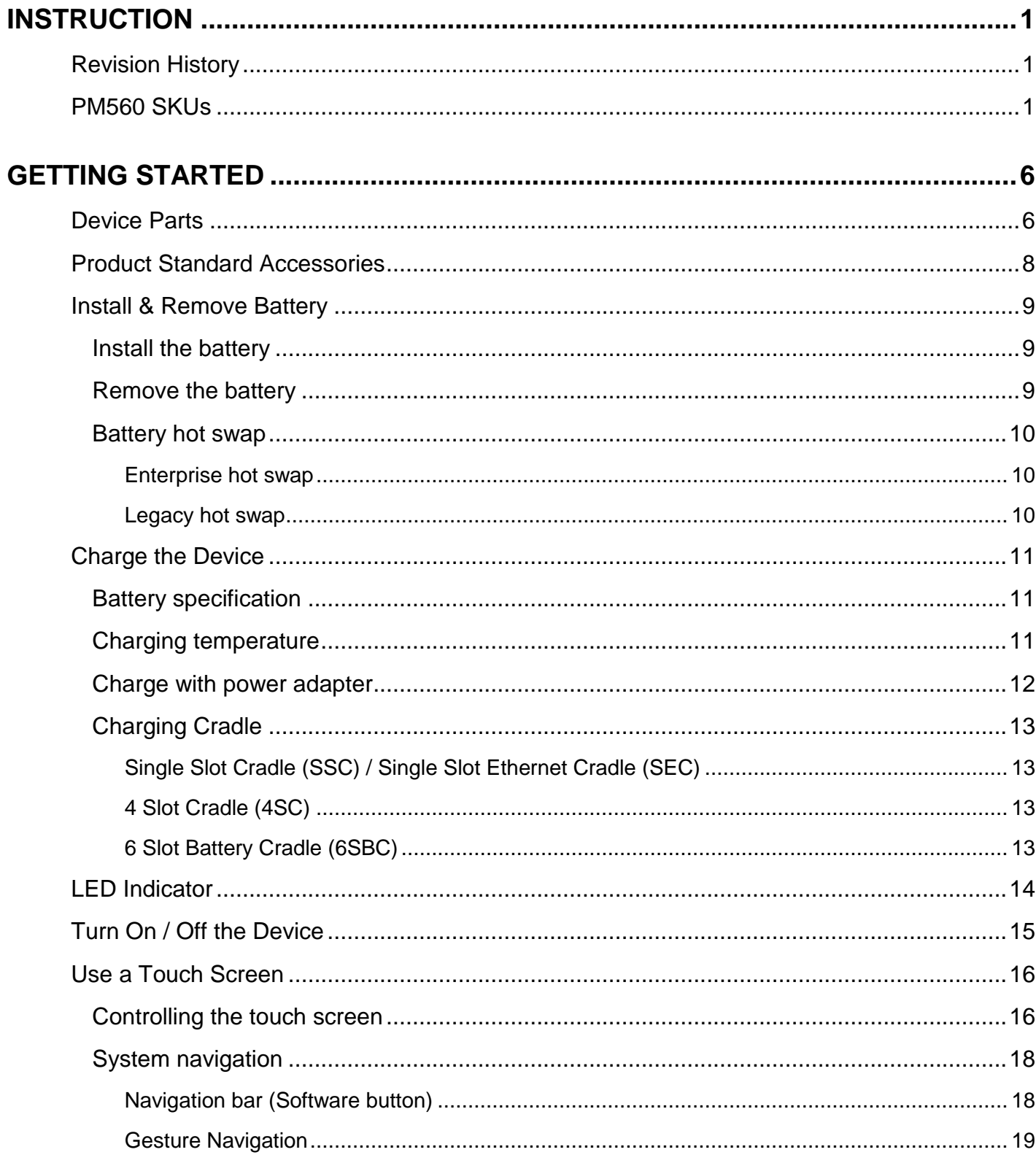

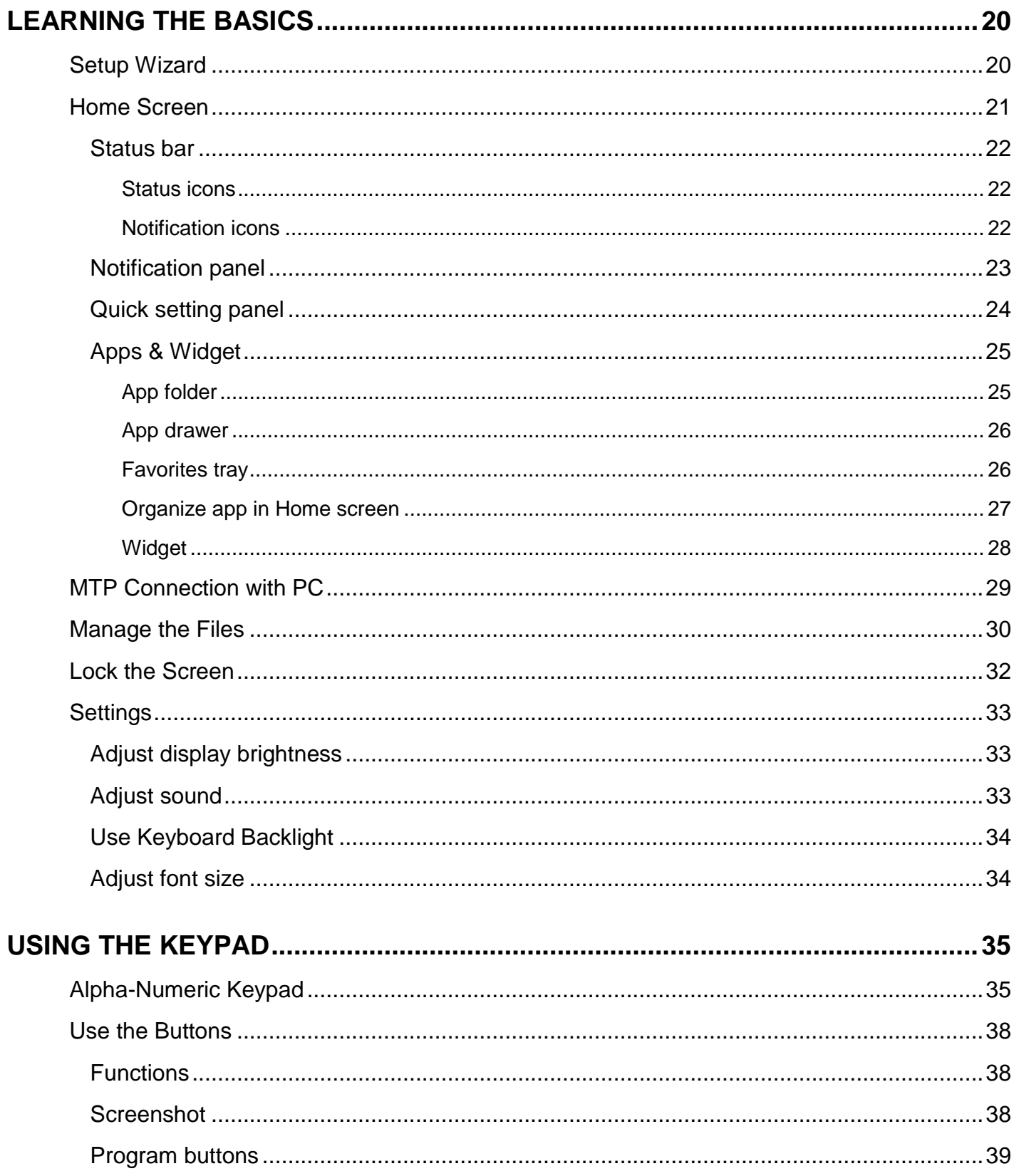

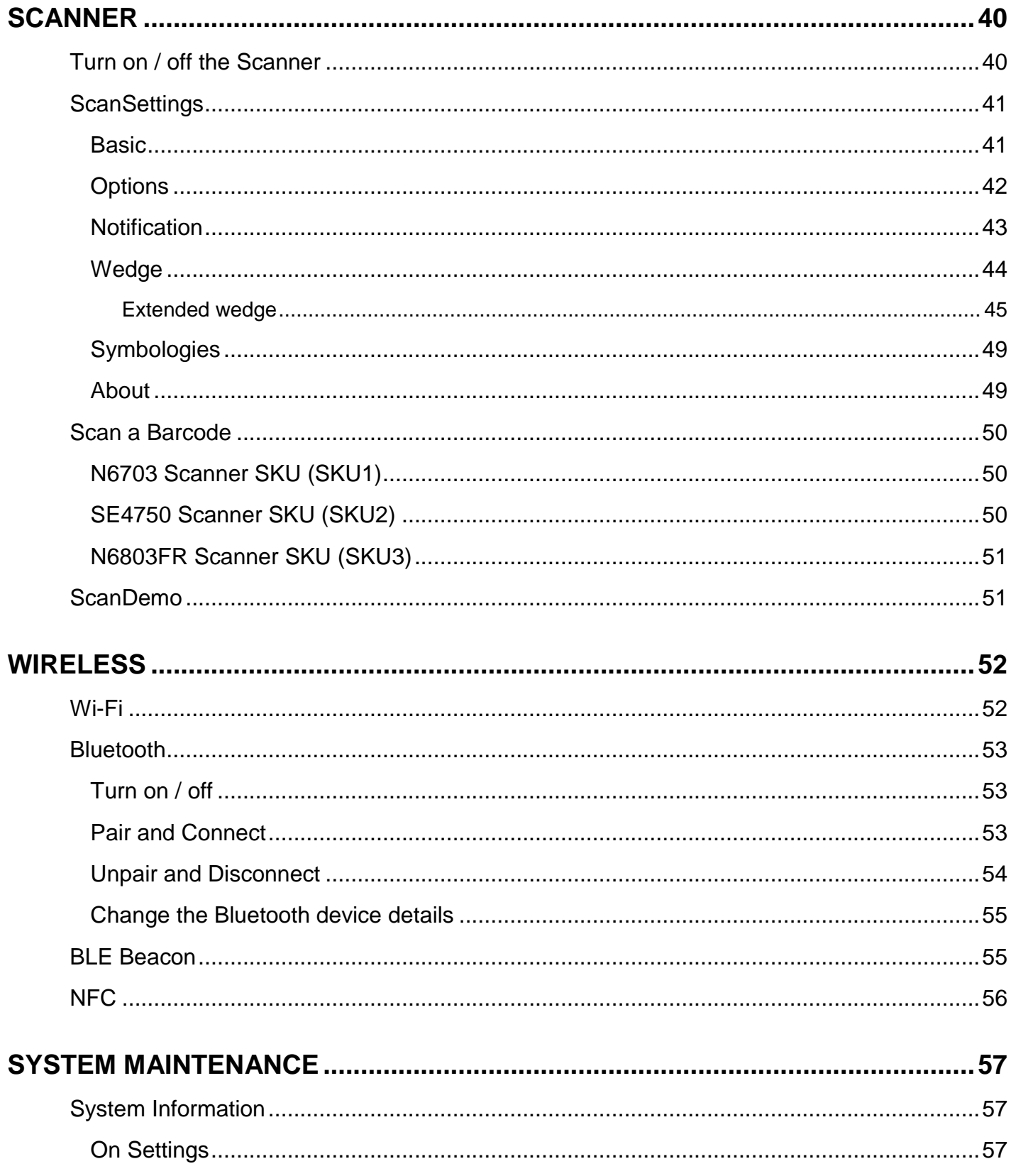

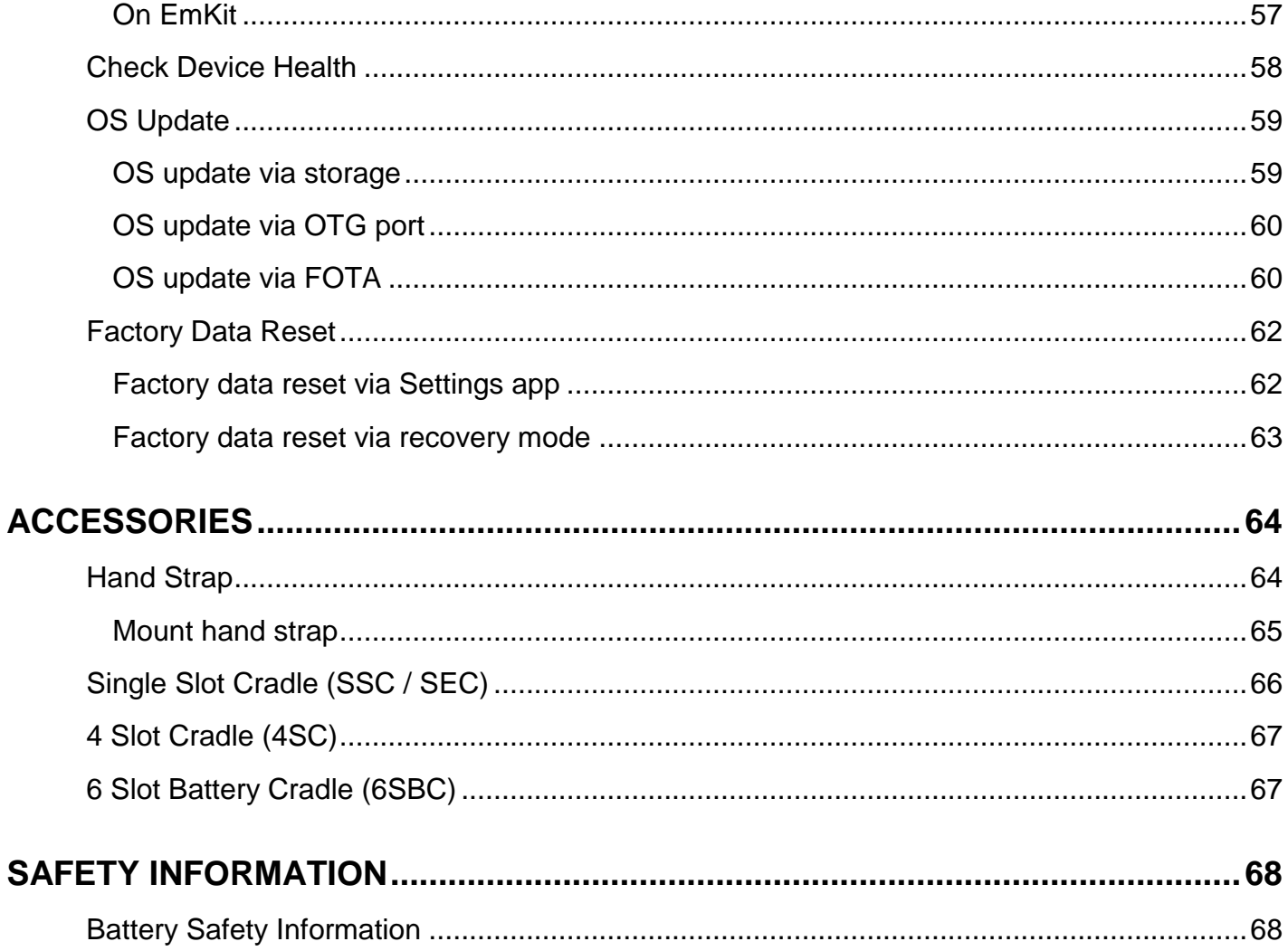

### <span id="page-6-1"></span><span id="page-6-0"></span>**Device Parts**

Figure 1 PM560 front + left view

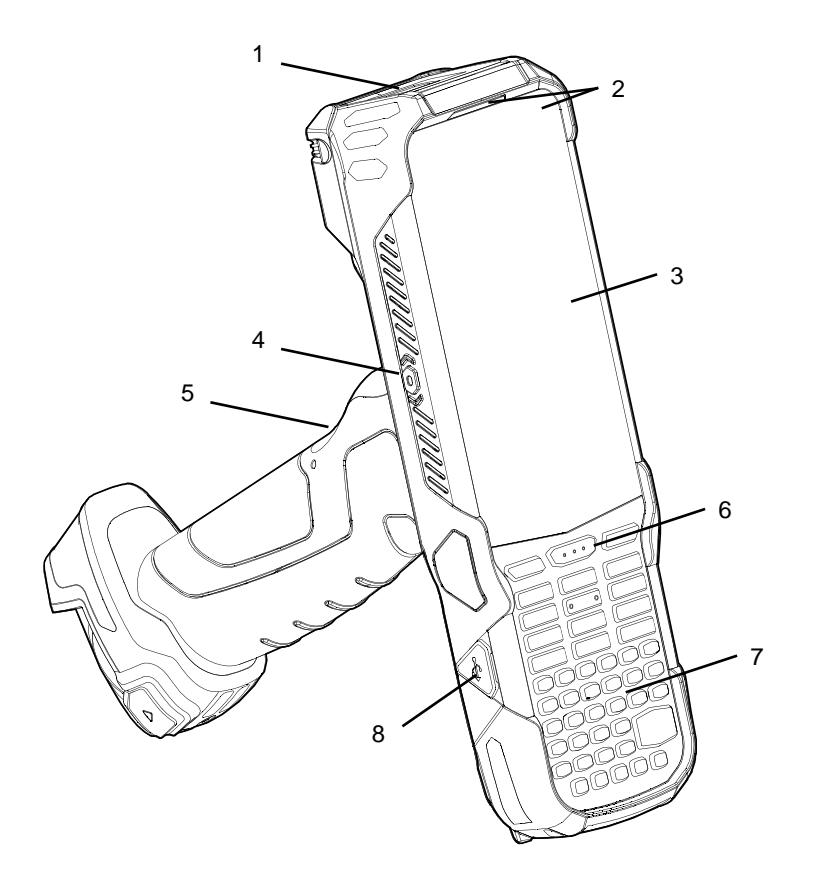

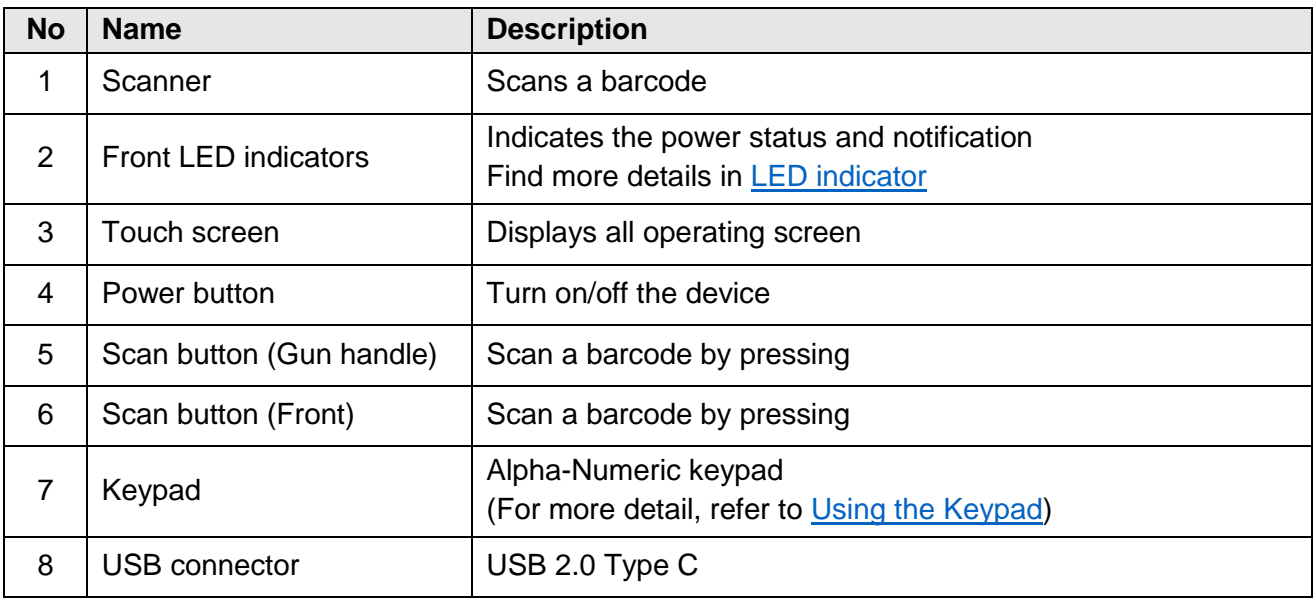

#### Figure 2 PM560 rear + bottom view

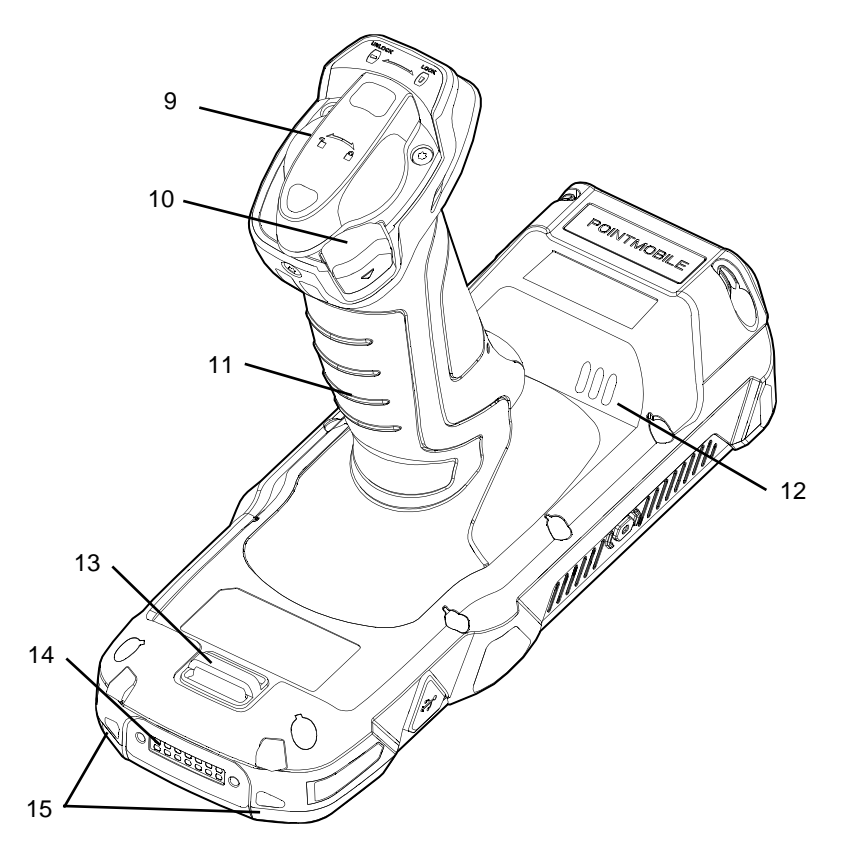

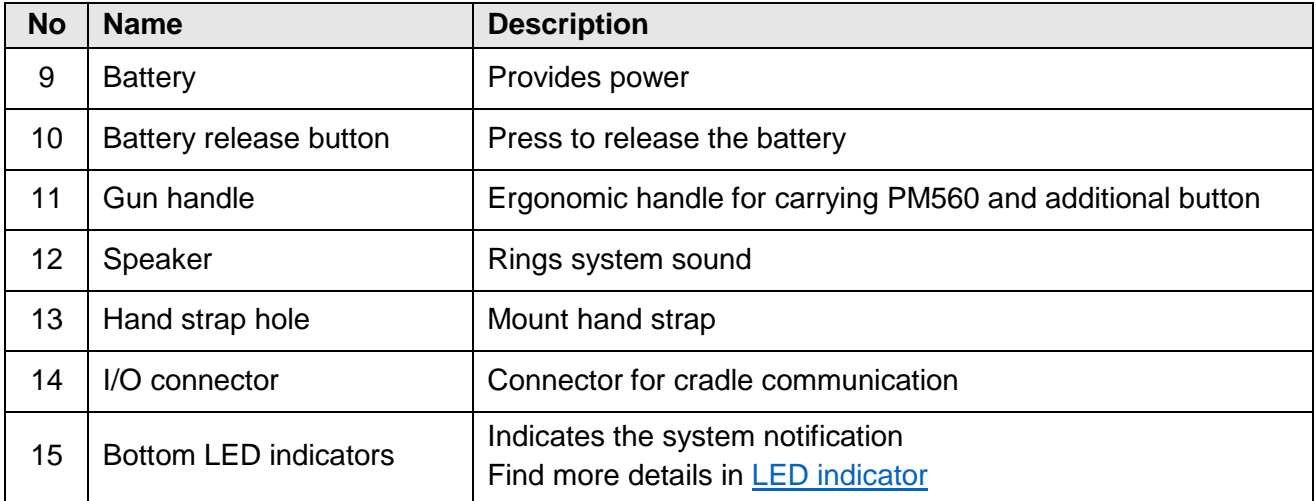

### <span id="page-8-0"></span>**Product Standard Accessories**

The following items are in the product box.

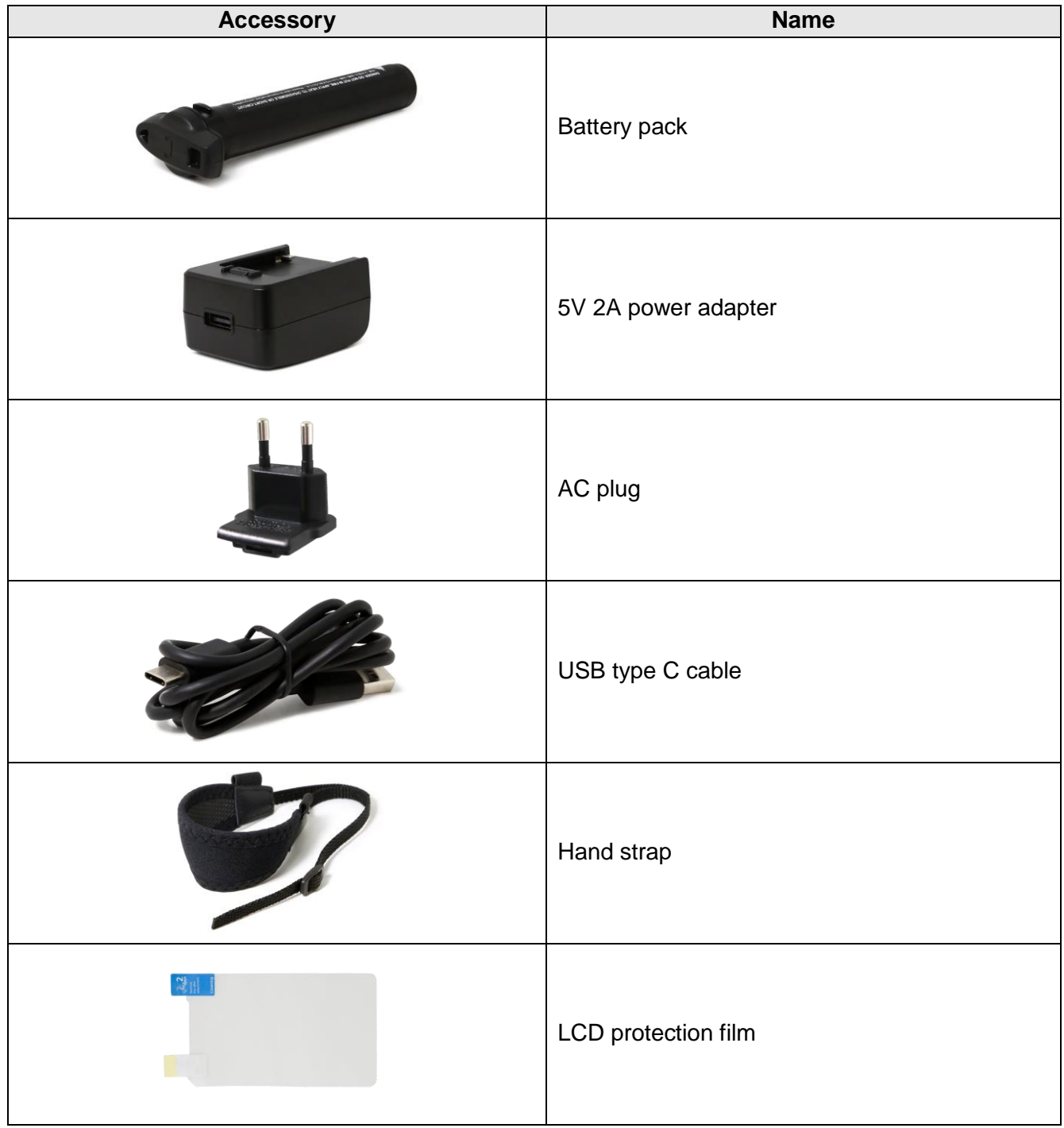

*Note: The images may differ from the actual accessory.*

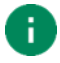

### <span id="page-9-0"></span>**Install & Remove Battery**

#### <span id="page-9-1"></span>**Install the battery**

- 1. Insert the battery into the gun handle with the battery end aligned horizontally.
- 2. Turn the battery clockwise until the battery release button is fully raised.

Figure 3 Install the battery

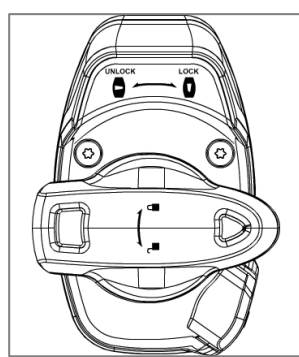

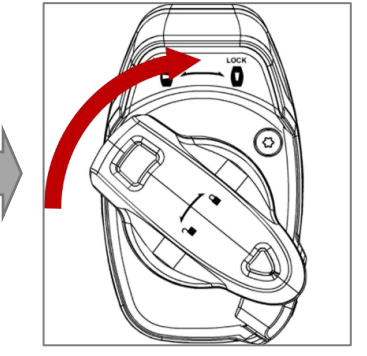

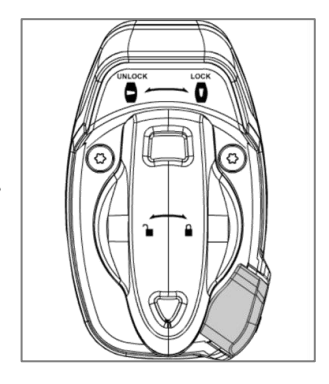

#### <span id="page-9-2"></span>**Remove the battery**

- 1. While pressing the battery release button, turn the battery counterclockwise.
- 2. Pull out the battery.

Figure 4 Remove the battery

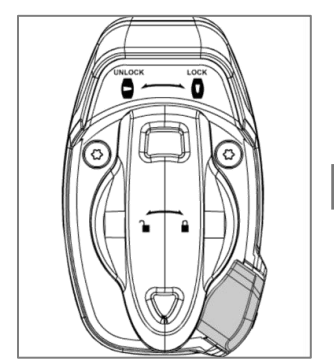

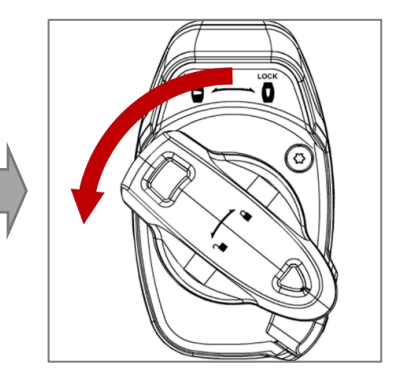

#### <span id="page-10-0"></span>**Battery hot swap**

Battery hot swap is a feature that allows users to replace the battery without powering off. PM560 supports two types of hot swap mode, Enterprise hot swap, and Legacy hot swap. Basically, the device enters Enterprise hot swap mode. You can change the preferred hot swap mode in EmSettings.

#### <span id="page-10-1"></span>**Enterprise hot swap**

Enterprise hot swap allows the device to maintain Wi-Fi/Bluetooth connectivity and memory persistence even when detaching the battery. Users can earn time to replace the battery without stopping the ongoing task or disconnecting the Bluetooth devices.

But, as the backup battery with a smaller capacity than the main battery takes over to maintain the system, users are highly recommended to replace the battery within 30 seconds (30 seconds countdown displays). And some mitigations are activated to conserve power consumption.

- Reducing display brightness to about 10%
- Disabling NFC, Scanner
- Lowering sound volume

Once the user replaces the battery with a charged one, the device will come back to normal operation mode without booting process.

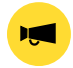

*Notice: Do not change any settings or perform actions that may increase power consumption for device stability.*

#### <span id="page-10-2"></span>**Legacy hot swap**

When the battery is removed from the device, the display turns off and the device waits for battery replacement.

Once the user replaces the battery with a charged one, the device will come back to normal operation mode without booting process.

### <span id="page-11-0"></span>**Charge the Device**

Before using PM560, charge the device enough to use. PM560 can be charged with power adapter or charging cradle. For best charging performance and safety, follow the normal [charging temperature.](#page-11-2)

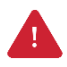

*Caution: Always use an original charger and cable from Point Mobile. Other chargers and cables may damage PM560. Also, make sure the charger and cables are not wet. Follow the [Battery Safety Information](#page-68-1) for safety of using the battery.*

#### <span id="page-11-1"></span>**Battery specification**

- Capacity: 6,300mAh / 3.63V
- Rechargeable & Removable battery

#### <span id="page-11-2"></span>**Charging temperature**

**Charge devices and batteries in temperatures from 0** ℃ **~ 45** ℃**.** At out-of-normal range temperatures, the PM560 may stop charging for safety, and the power LED blinks red.

#### <span id="page-12-0"></span>**Charge with power adapter**

1. Open the USB connector cap using the hole on the cap.

Figure 5 Open USB connector cap

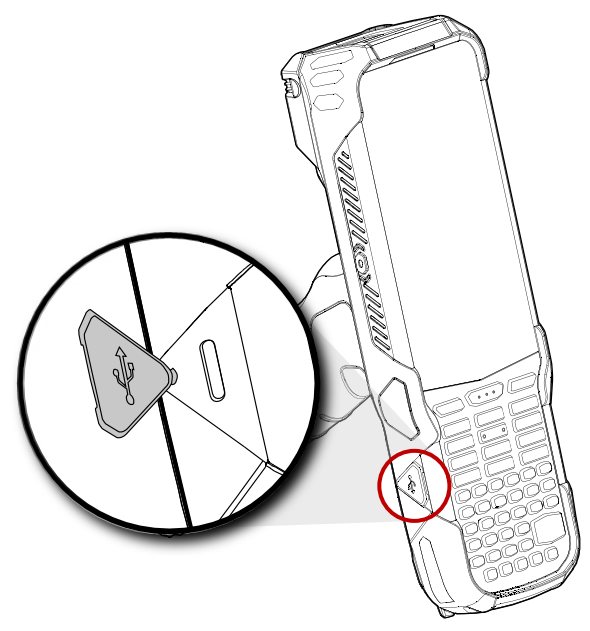

- 2. Assemble the country plug, power adapter and USB type C cable.
- 3. Connect the cable to the USB connector of PM560.
- 4. Provide power by plugging the power adapter to the wall socket.

Figure 6 PM560 charging with power adapter

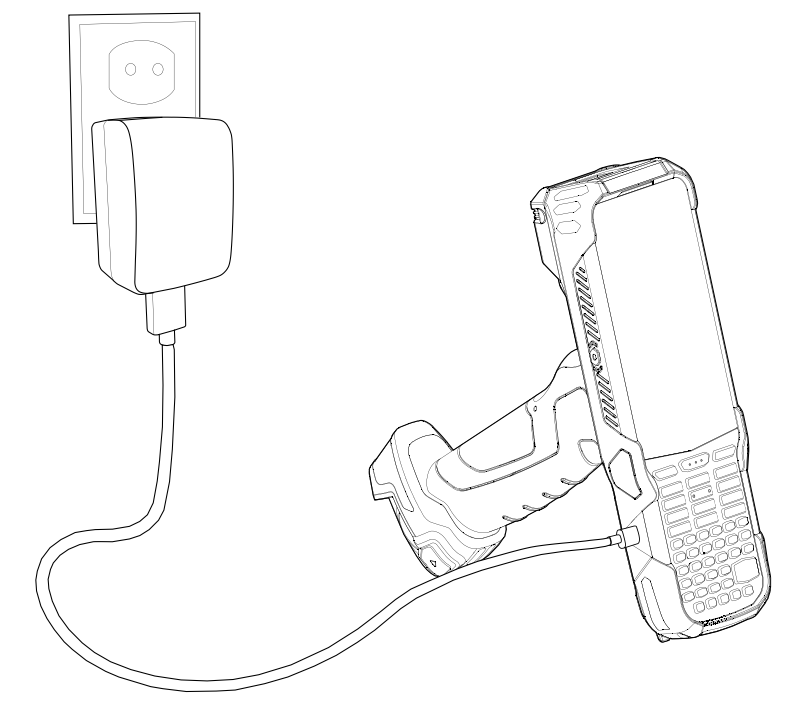

#### <span id="page-13-0"></span>**Charging Cradle**

There are three types of charging cradle for PM560. Single slot (ethernet) cradle (SSC / SEC), 4 slot cradle (4SC), 6 slot battery cradle (6SBC). The cradles are sold separately.

When the PM560 is charging via charging cradle, the charging animation as below is displayed on the screen. (Refer to [Charge with Cradle](http://post.solution-pointmobile.co.kr:8040/x/OoDjAg) for more detail)

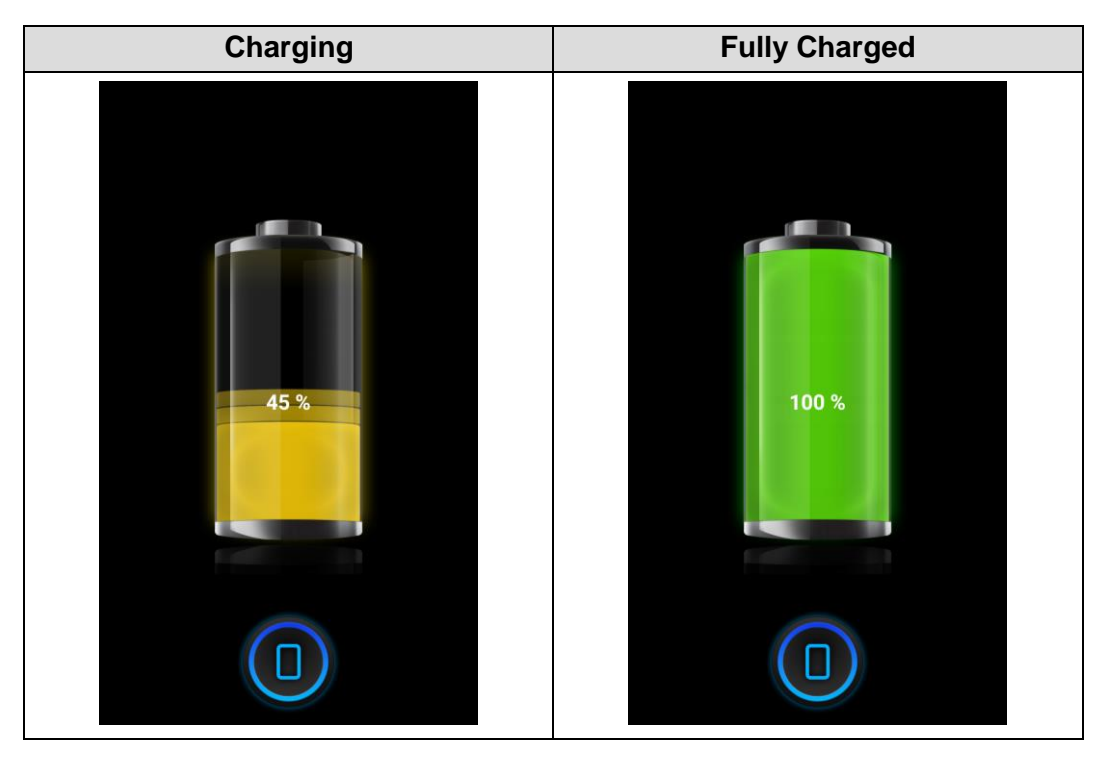

#### <span id="page-13-1"></span>**Single Slot Cradle (SSC) / Single Slot Ethernet Cradle (SEC)**

SSC and SEC provide one PM560 charging slot and one PM560 battery charging slot.

#### <span id="page-13-2"></span>**4 Slot Cradle (4SC)**

4SC provides four PM560 charging slots.

#### <span id="page-13-3"></span>**6 Slot Battery Cradle (6SBC)**

6SBC can charge up to 6 pieces of PM560 batteries at the same time.

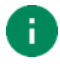

*Note: 4SC and 6SBC are compatible with PM550.*

### <span id="page-14-0"></span>**LED Indicator**

PM560 has 3 LED indicators, two above the screen, and one at the bottom.

Figure 7 PM560 LED indicators

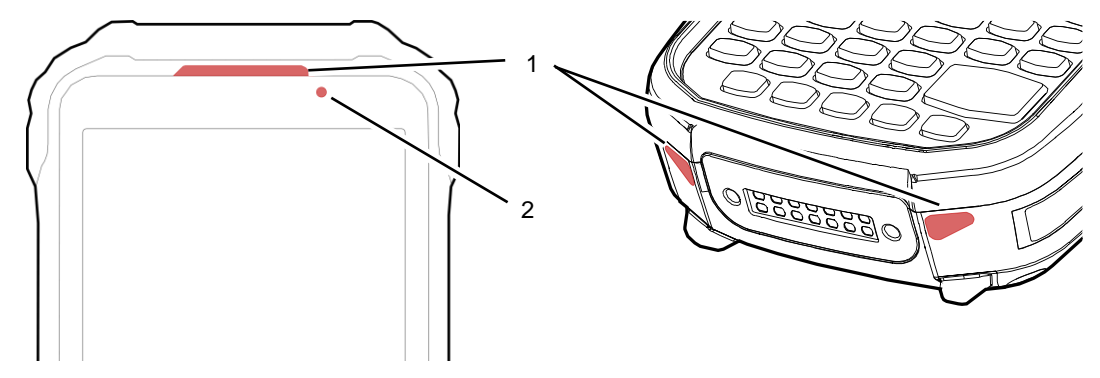

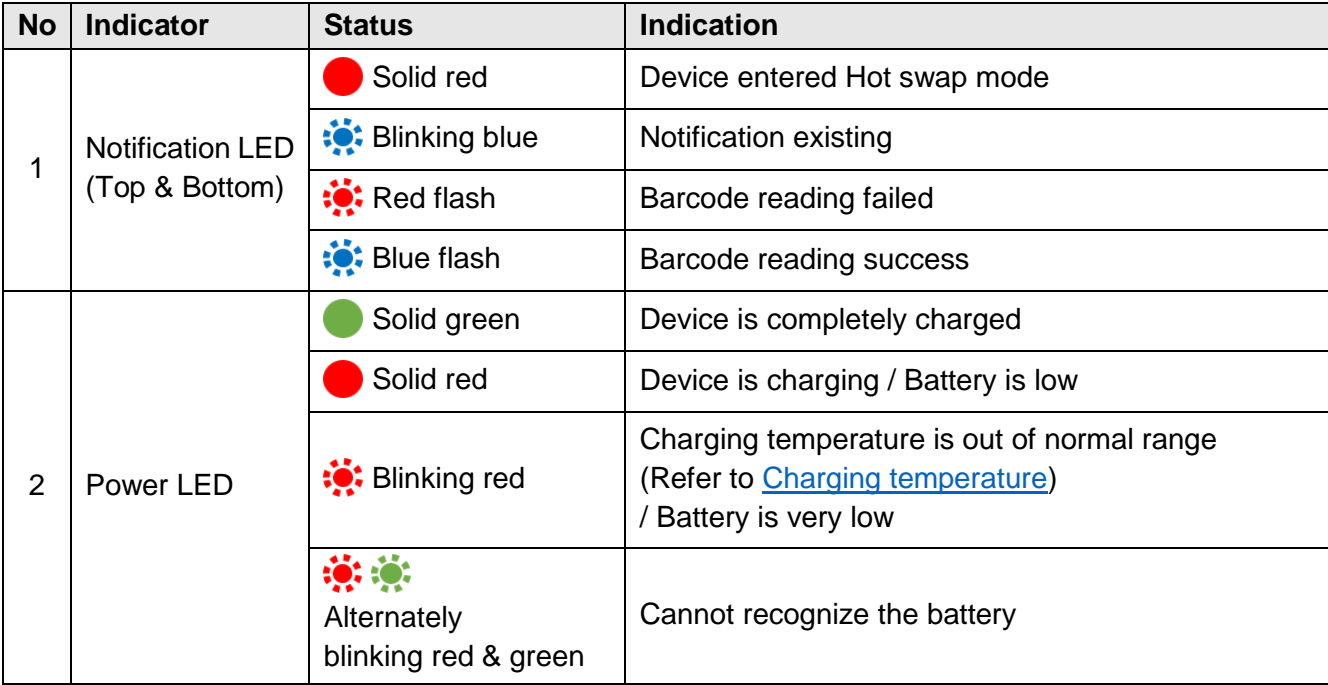

### <span id="page-15-0"></span>**Turn On / Off the Device**

To turn on the device,

- Press and hold the power button on the left side of the PM560 until **SMART BEYOND RUGGED**  logo displays on the screen.

Figure 8 PM560 power button

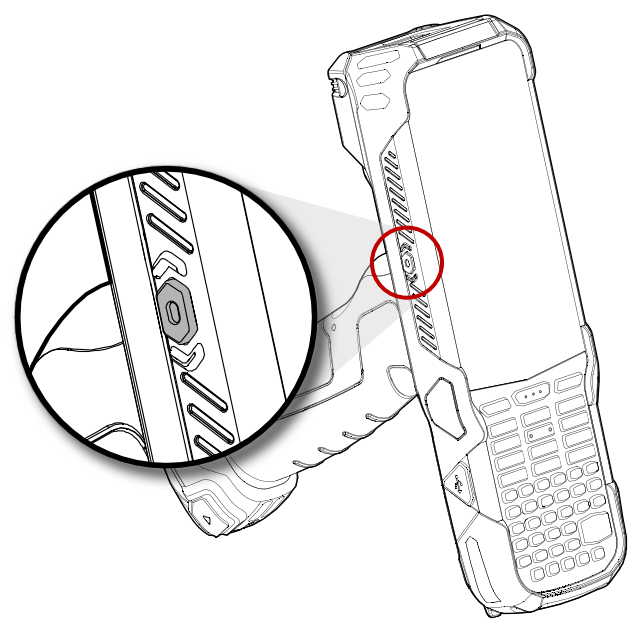

To turn off the device,

- Press and hold the power button when the display is on until the power menu is shown. Then, tap **Power off**.

Figure 9 Power menu - Power off

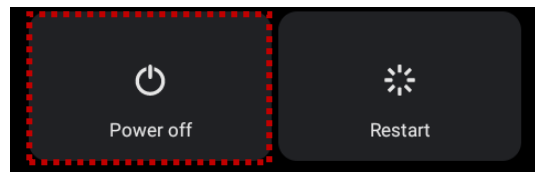

### <span id="page-16-0"></span>**Use a Touch Screen**

#### <span id="page-16-1"></span>**Controlling the touch screen**

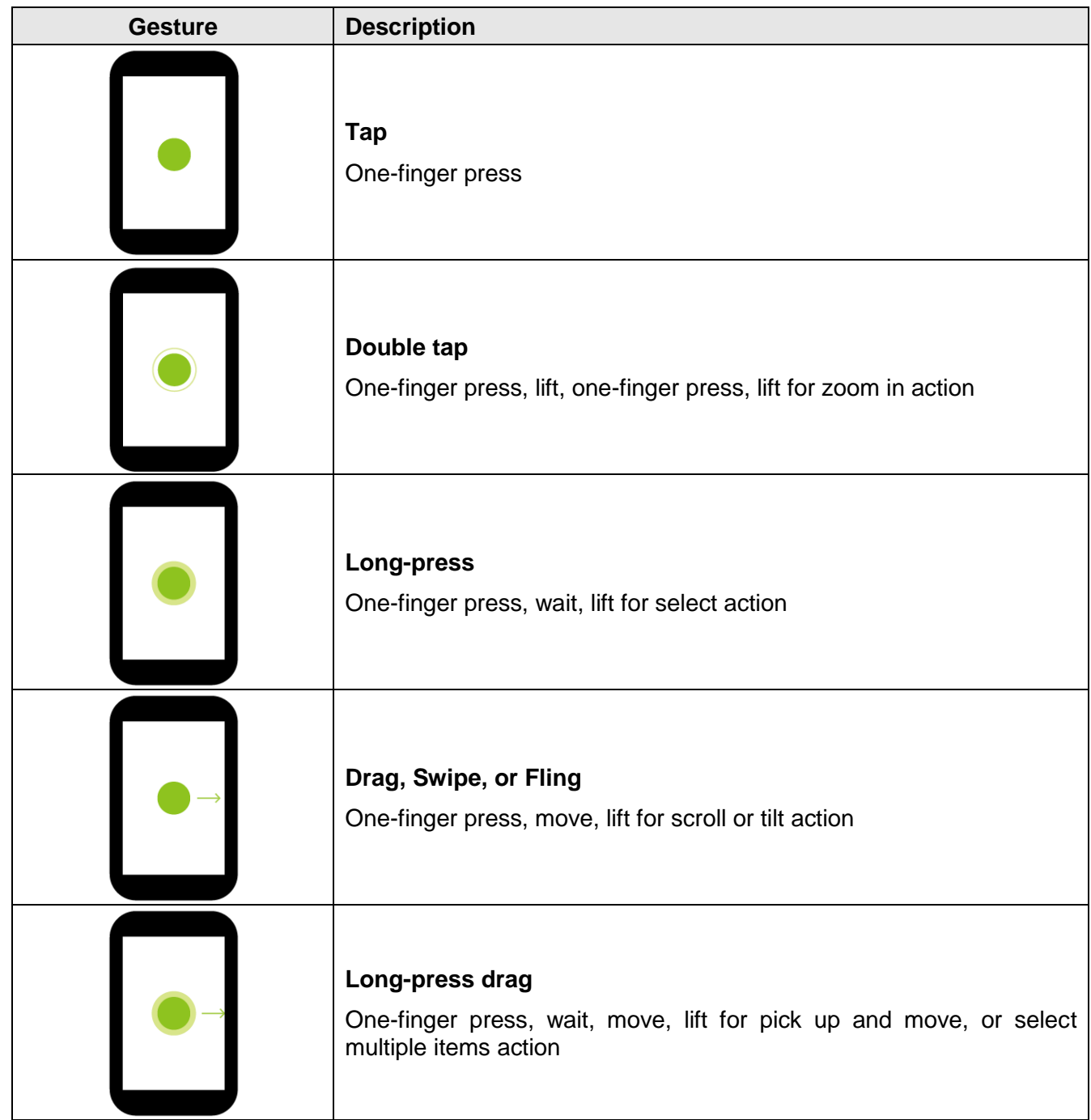

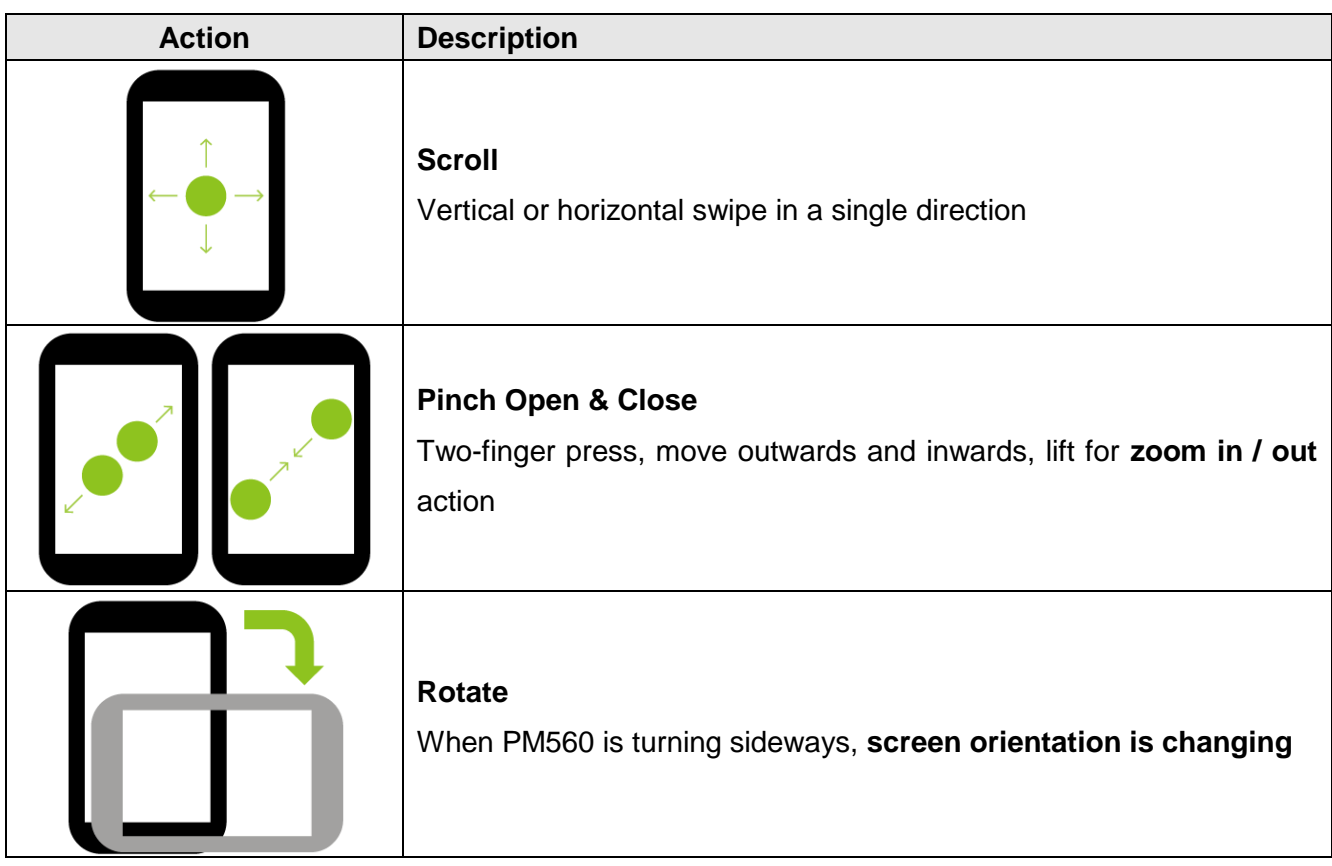

#### <span id="page-18-0"></span>**System navigation**

#### <span id="page-18-1"></span>**Navigation bar (Software button)**

The navigation bar is enabled as a default, and it is located at the bottom of the screen. The app overview button, home button, and back button are placed on the bar in order.

Figure 10 Navigation bar

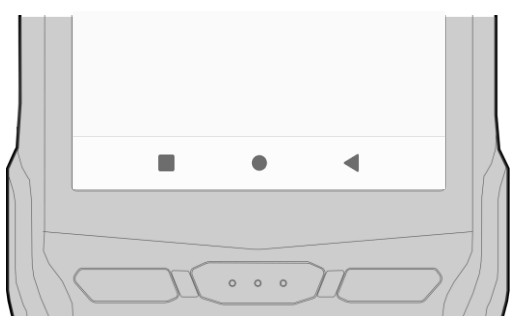

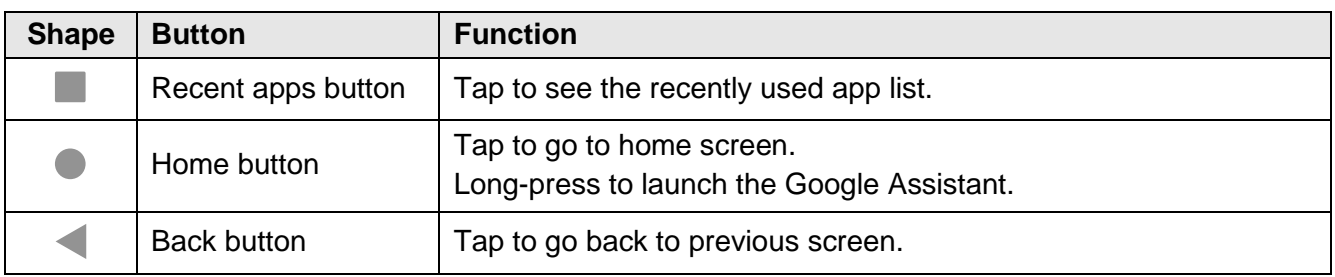

#### <span id="page-19-0"></span>**Gesture Navigation**

If you are unfamiliar with the navigation bar or you want to see the screen with a wider screen, hide the navigation bar. The functions provided by the software buttons on the navigation bar can be used by using specific gestures.

To hide the navigation bar, navigate to **Setting <sup>6</sup> > System 1** > Gesture > System navigation and change the setting to **Gesture navigation**. Then, the navigation bar will be hidden.

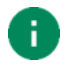

*Note: To use the navigation bar again, change the setting to 3-button navigation.*

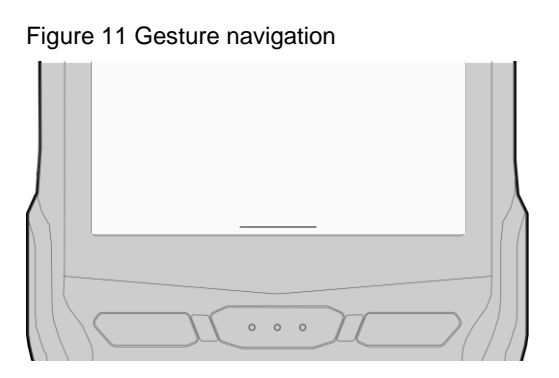

Find the gestures and matched function in the table below.

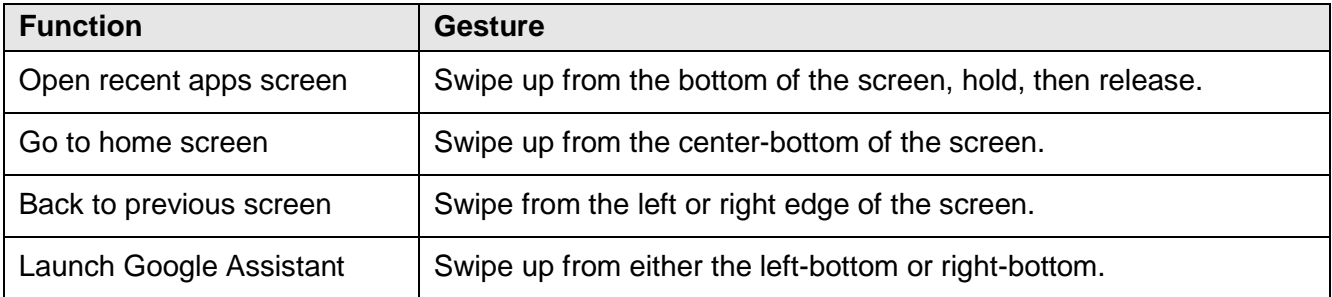

### <span id="page-20-1"></span><span id="page-20-0"></span>**Setup Wizard**

When PM560 starts very first time or boot after factory reset, Setup Wizard is launched. Following the steps on the screen, set system language, Google account, Wi-Fi connection and copy the data, etc.

Some settings can be skipped, but there may be some restrictions on the use of the system.

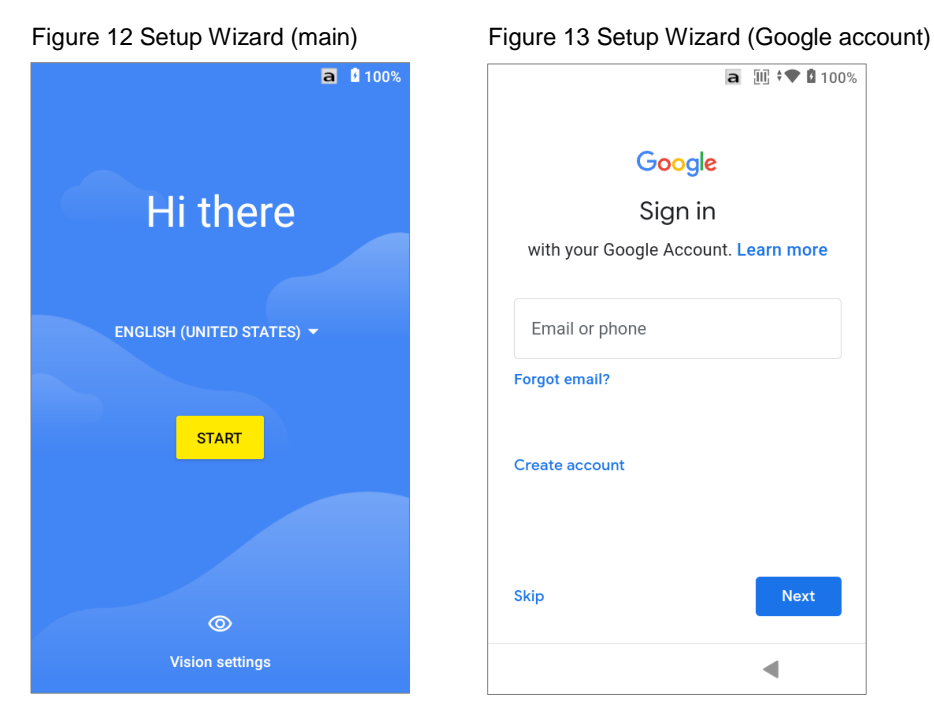

### <span id="page-21-0"></span>**Home Screen**

Home screen is a screen displayed after Setup Wizard or pressing the Home button.

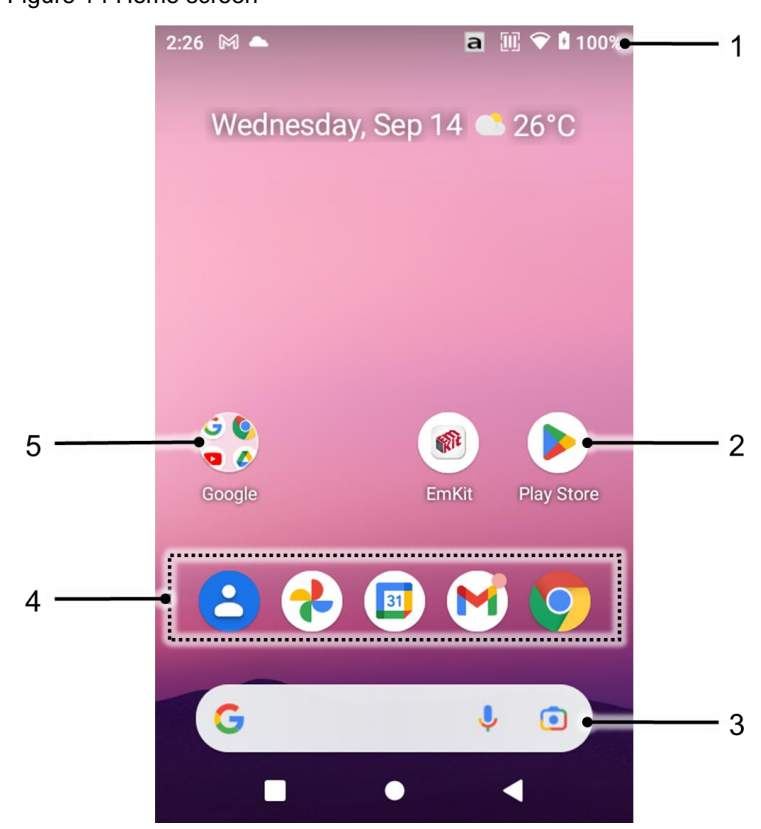

Figure 14 Home screen

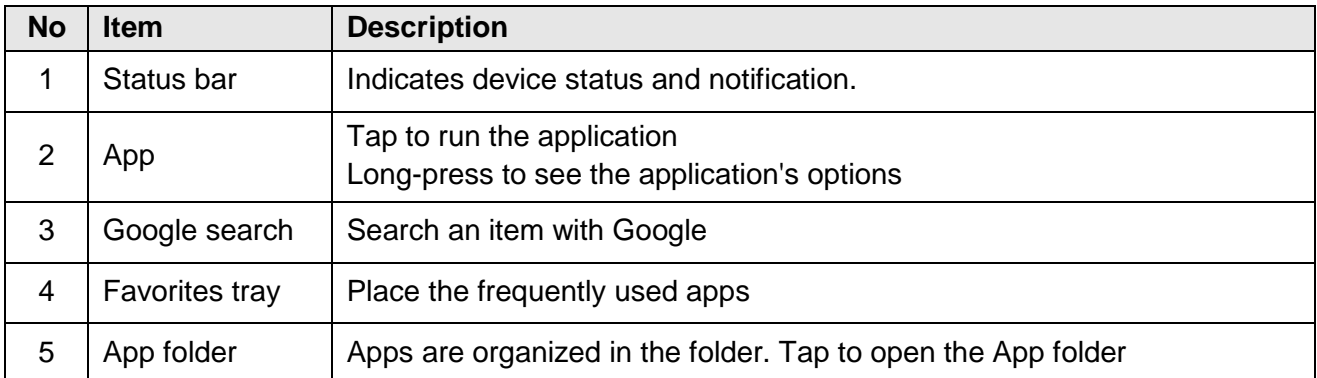

#### <span id="page-22-0"></span>**Status bar**

Time, status icons, and notification icons are on the Status bar.

#### <span id="page-22-1"></span>**Status icons**

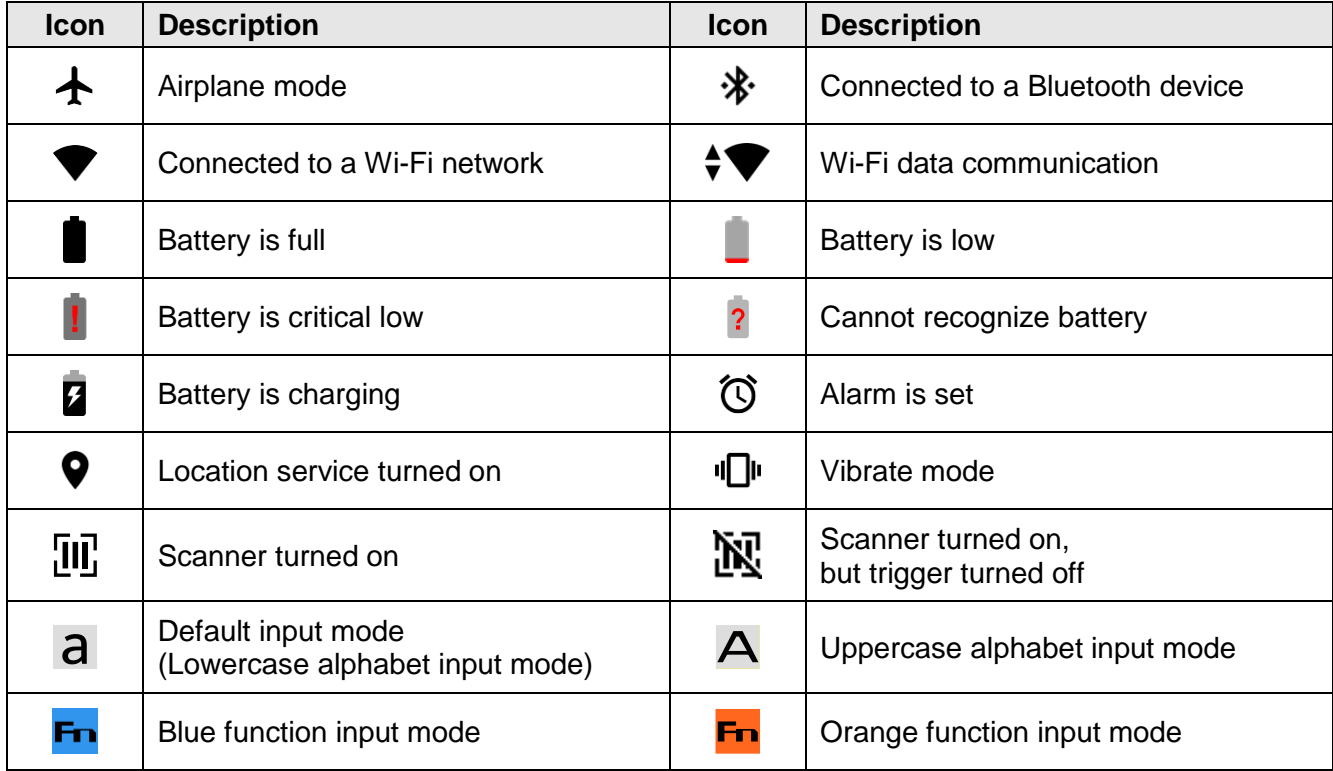

#### <span id="page-22-2"></span>**Notification icons**

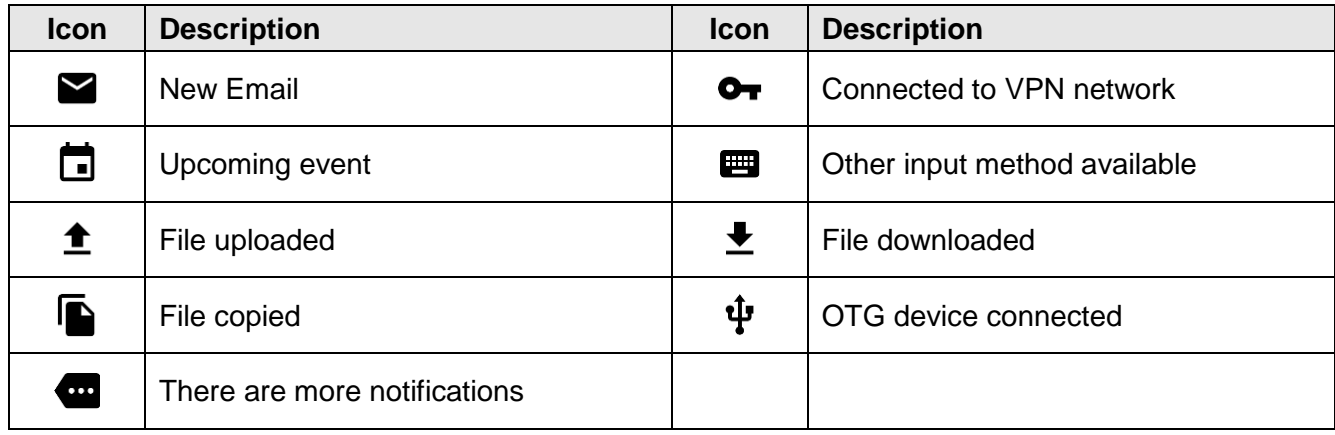

#### <span id="page-23-0"></span>**Notification panel**

Notification panel displays a list of all notifications. Tap a notification to respond.

To open the Notification panel, drag the Status bar down. To close the panel, swipe it up.

Figure 15 Notification panel

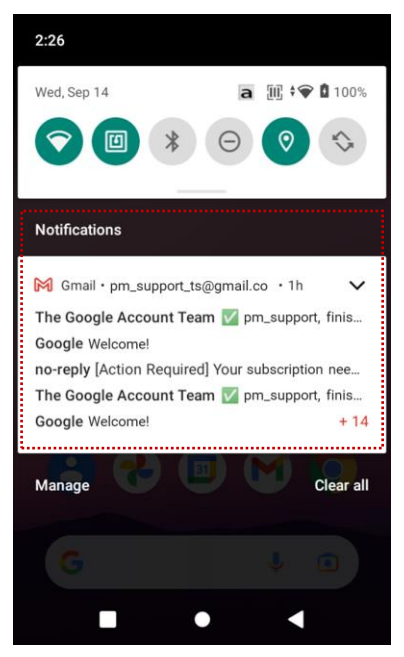

#### <span id="page-24-0"></span>**Quick setting panel**

Quick setting panel contains some frequently used settings such as Wi-Fi, Bluetooth, etc.

To use the Quick setting panel,

- 1. Open the Notification panel.
- 2. Drag down the Notification panel.
- 3. Tap a setting icon to enable / disable the setting or long-press an icon to see more detail. Figure 16 Quick setting panel

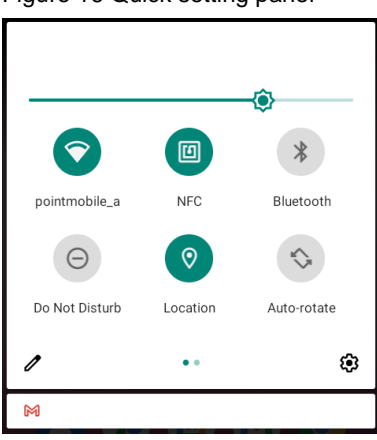

To edit the configuration of Quick setting panel,

- 1. Tap  $\mathscr X$  on the bottom of the panel.
- 2. By long-press and dragging the icon, customize the configuration of the panel.

#### <span id="page-25-0"></span>**Apps & Widget**

#### <span id="page-25-1"></span>**App folder**

To create the app folder, long-press an app icon and drag it to another app icon.

Figure 17 Create app folder

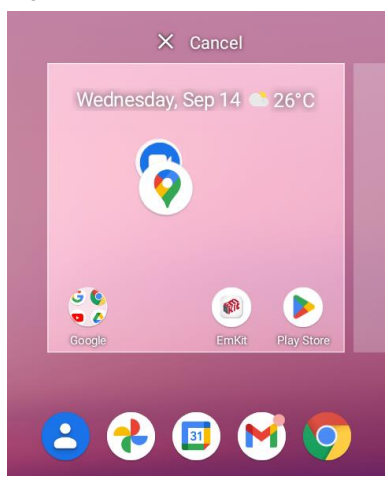

To change the folder name, tap the **Edit Name** and input a new name.

Figure 18 Change app folder name

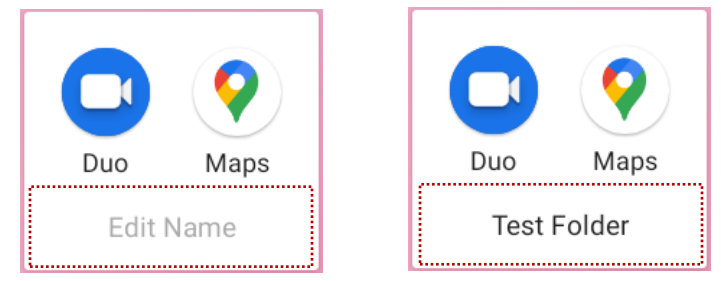

#### <span id="page-26-0"></span>**App drawer**

All installed apps are listed alphabetically in App drawer.

- To open the App drawer, swipe up the Home screen.
- To close the App drawer, swipe down the Home screen.

Figure 19 App drawer

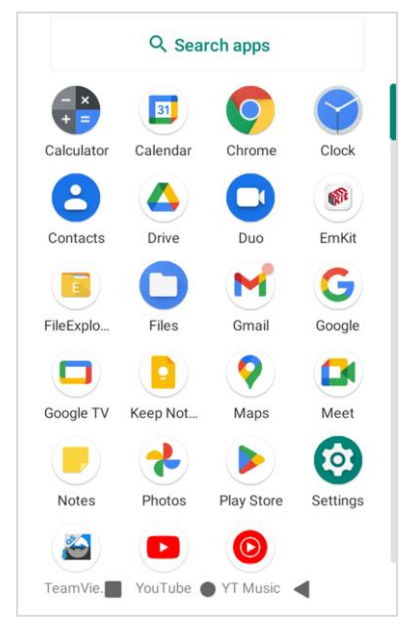

#### <span id="page-26-1"></span>**Favorites tray**

To organize an app in the Favorites tray,

- 1. Long-press an app icon from the App drawer. Then, drag it slightly until the Home screen is shown.
- 2. Place the app icon in the Favorites tray.

Figure 20 Add an app to Favorites tray

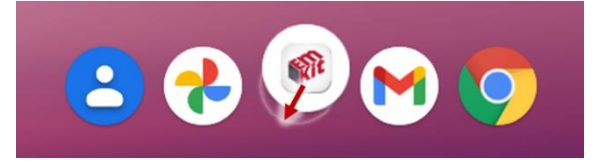

#### <span id="page-27-0"></span>**Organize app in Home screen**

To organize an app in the Home screen,

- 1. Long-press an app icon from the App drawer. Then, drag it slightly until the Home screen is shown.
- 2. Place the app icon where you want.

(To cancel to place the app, drag it to **Cancel** area and release.)

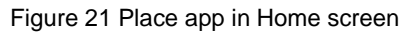

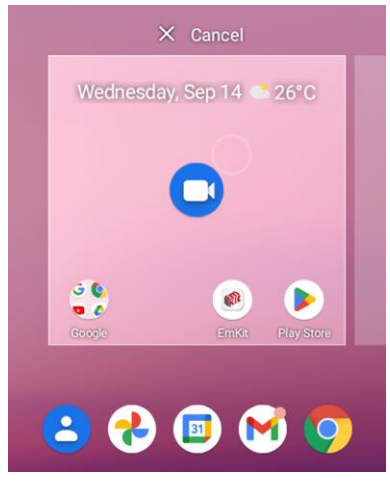

To remove an app or widget in the Home screen,

- 1. Long-press an app icon or widget.
- 2. Drag it to **Remove** area and release.

Figure 22 Remove from Home screen

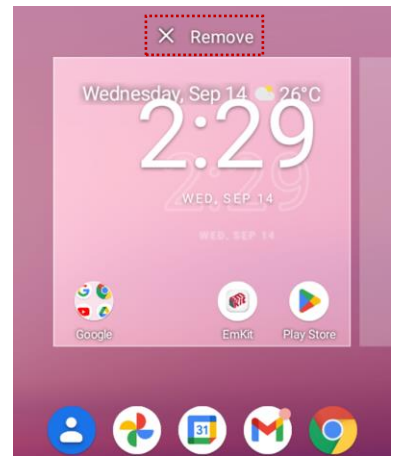

#### <span id="page-28-0"></span>**Widget**

To add a widget in the Home screen,

- 1. Long-press the empty space of the Home screen.
- 2. In three menus, select **Widgets**.

Figure 23 Widget menus

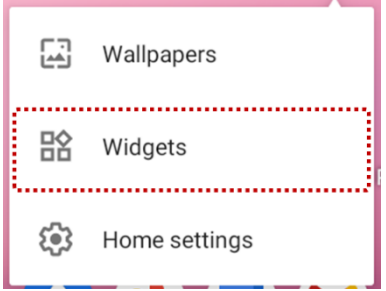

- 3. Among the list, tap and hold a widget you want to add.
- 4. Place the widget to the Home screen by dragging.

### <span id="page-29-0"></span>**MTP Connection with PC**

To transfer the files with a PC, connect the device to the PC via USB cable first.

1. Drag down Status bar and tap **Android System** notification to change USB preference option.

Figure 24 USB connection notification

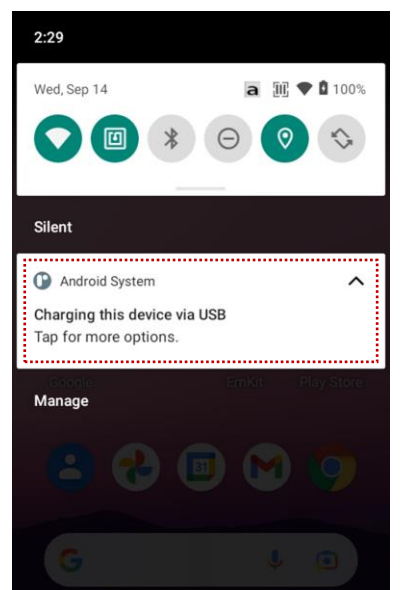

2. Change the option to **File Transfer** from **No data transfer.**

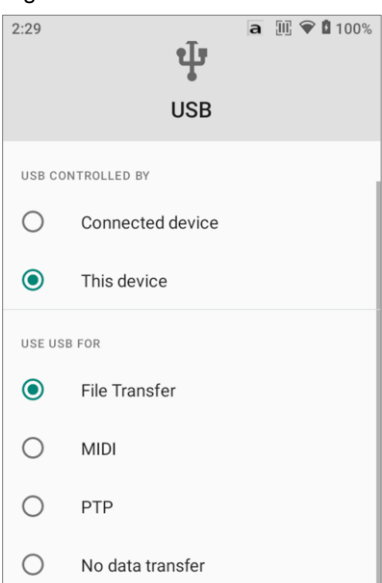

Figure 25 USB Preferences

3. Now PC can recognize the connected device. Find PM560 device from file explorer of the PC.

Figure 26 File explorer on PC

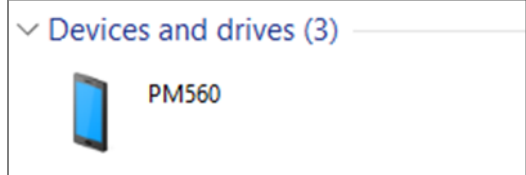

#### <span id="page-30-0"></span>**Manage the Files**

Figure 27 FileExplorer main screen

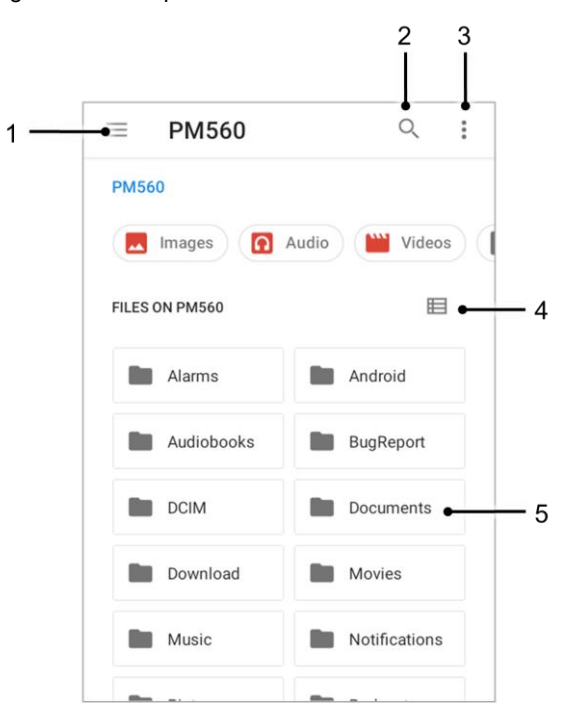

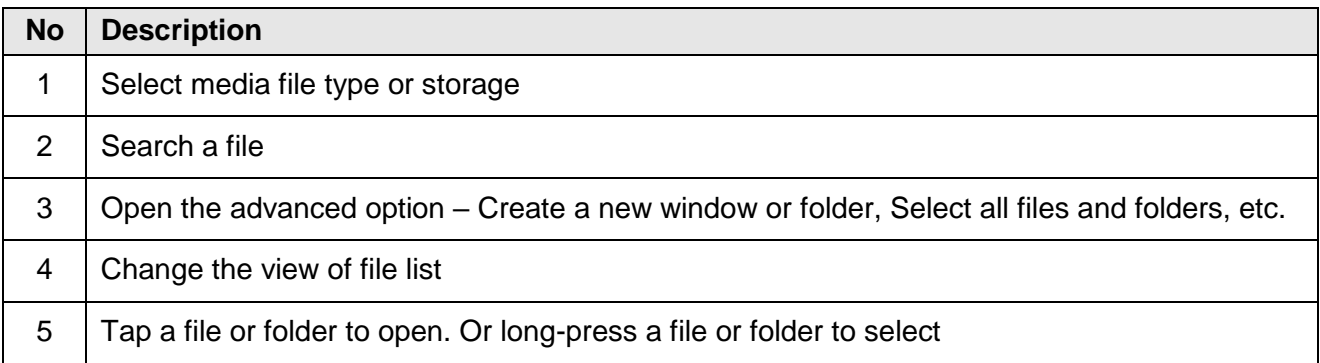

Long-press a file (folder) or tap the icon which is located beside of file name to select the file (folder).

Figure 28 FileExplorer screen when file selected

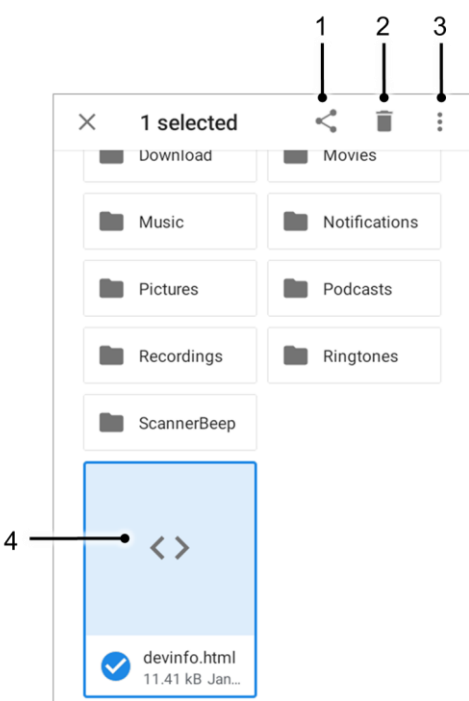

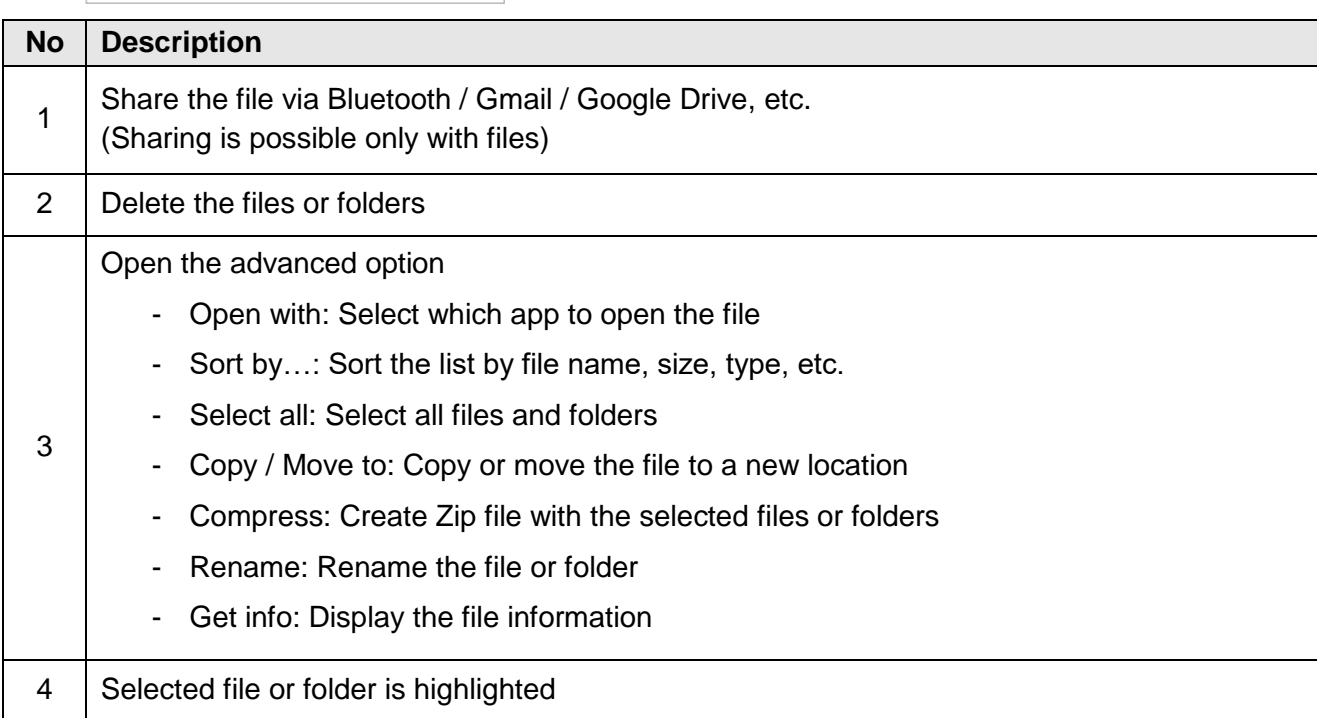

### <span id="page-32-0"></span>**Lock the Screen**

Protect the device from unauthorized personnel by setting up the screen lock.

- 1. Navigate to **Settings**  $\odot$  > Security  $\odot$ .
- 2. Tap **Screen lock**.

Figure 29 Screen lock

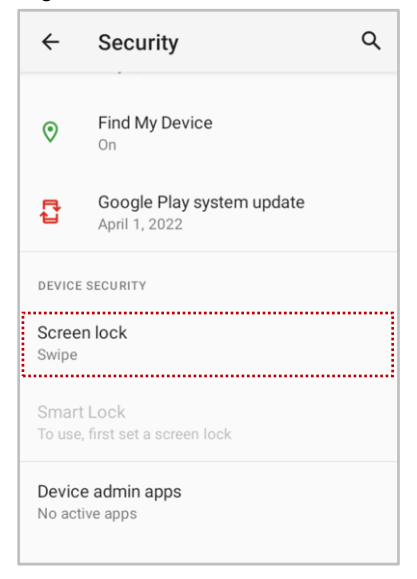

- 3. Choose a screen lock method.
	- None: Screen unlocks immediately
	- Swipe: Swipe the lock screen to unlock (Default)
	- Pattern: Draw a pattern to unlock
	- PIN: Input a PIN to unlock (At least 4 digits)
	- Password: Input a password to unlock (At least 4 characters)

### <span id="page-33-0"></span>**Settings**

There are two ways to go to **Settings**:

- Open the App drawer and tap **Settings**
- Open the Quick setting panel and tap gear icon  $\mathbb{Q}$

#### <span id="page-33-1"></span>**Adjust display brightness**

To adjust the display brightness level,

Open Quick setting panel and adjust display brightness bar

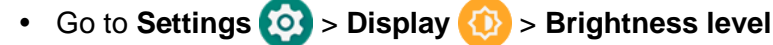

Ô

Figure 30 Normal brightness level Figure 31 High brightness level (higher than 80%)

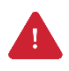

*Caution: Using high brightness levels for long periods may cause eye strain and increase battery consumption.*

#### <span id="page-33-2"></span>**Adjust sound**

To adjust sound volume, go to **Settings (O)** > **Sound (4)** and control the Media, Call, Alarm volume bars.

Figure 32 Volume bars

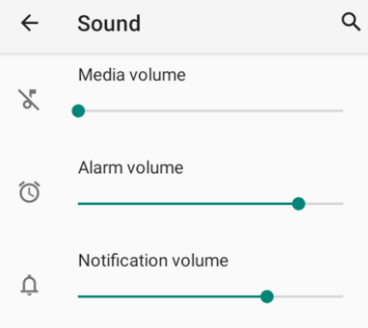

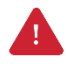

*Caution: Using high volume levels for long periods may cause ear strain and increase battery consumption.*

#### <span id="page-34-0"></span>**Use Keyboard Backlight**

The buttons in the keypad may not be visible in the dark. For this inconvenience, PM560 have keyboard backlight so that you can find the proper keys easily. To use the keyboard backlight,

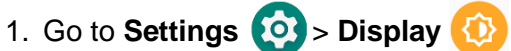

2. Tap **Keyboard Backlight** switch.

Figure 33 Keyboard Backlight

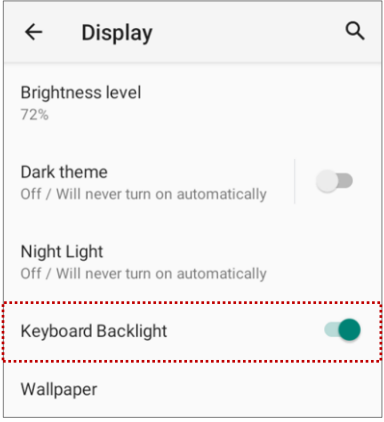

#### <span id="page-34-1"></span>**Adjust font size**

If the font size of the screen is too small or too large, adjust the font size.

- 1. Go to **Settings** > **Display** > **Advanced** > **Font size**
- 2. Referring to the **Preview**, set the font size

Figure 34 Set font size

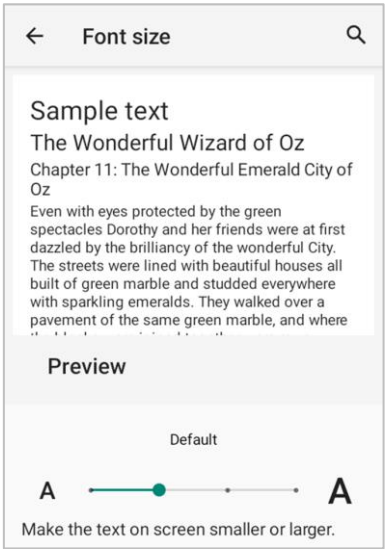

### <span id="page-35-1"></span><span id="page-35-0"></span>**Alpha-Numeric Keypad**

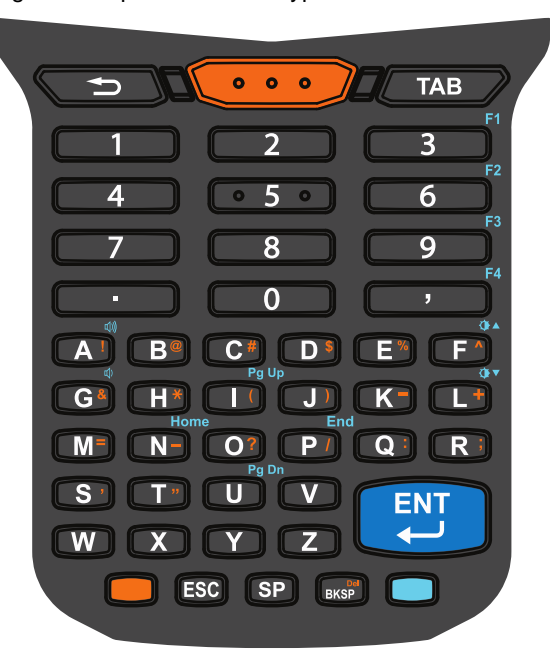

Figure 35 Alpha-Numeric keypad

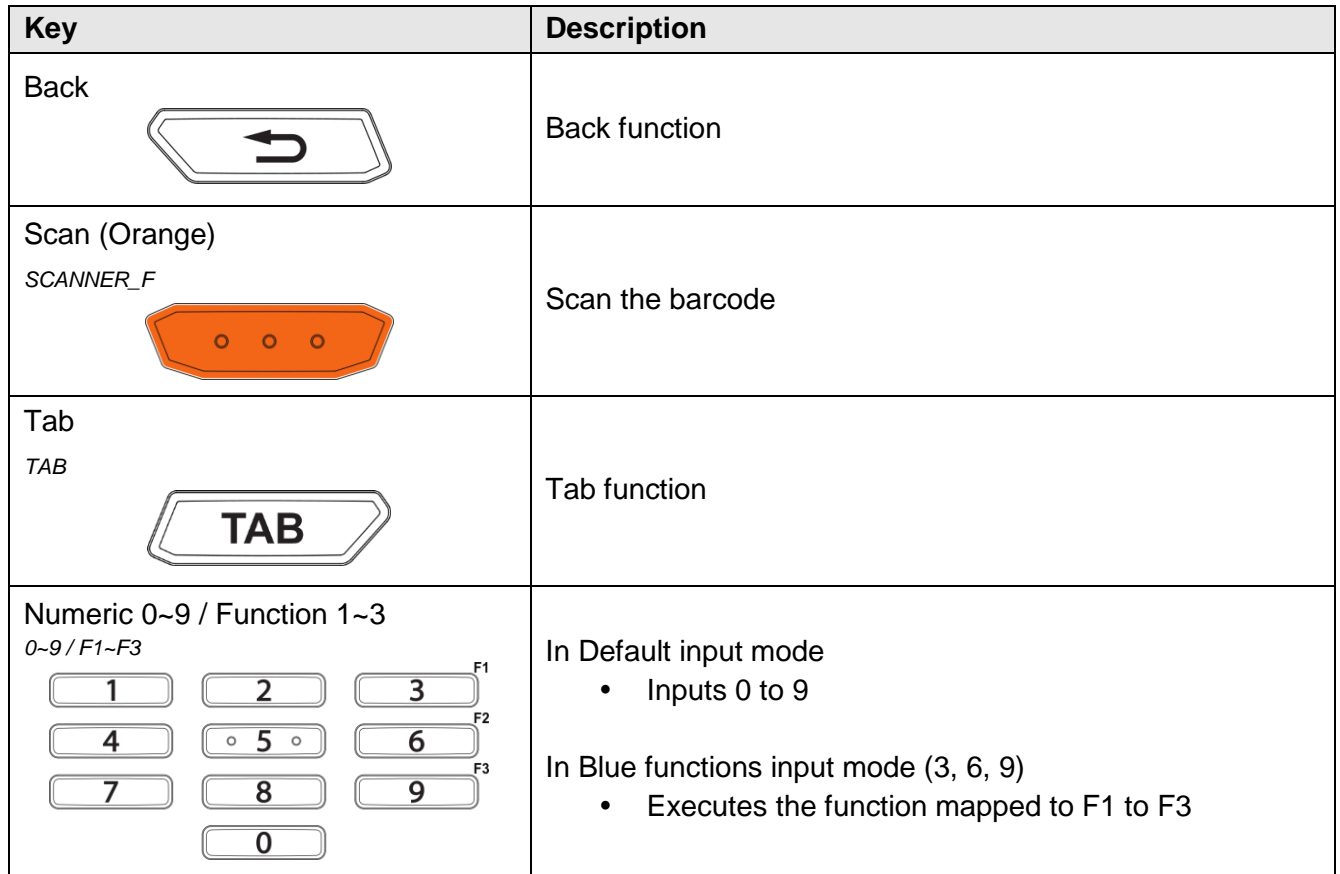

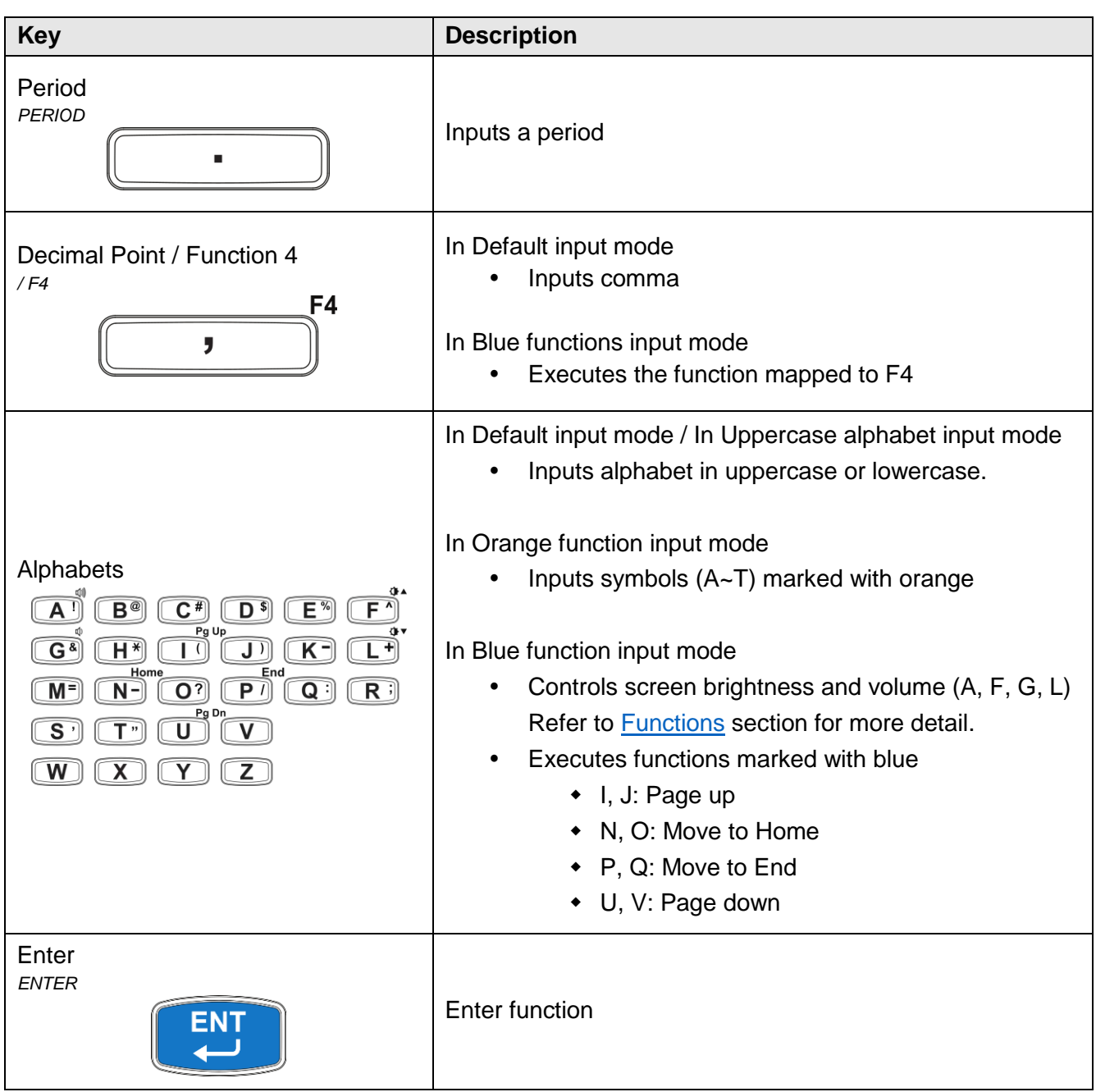

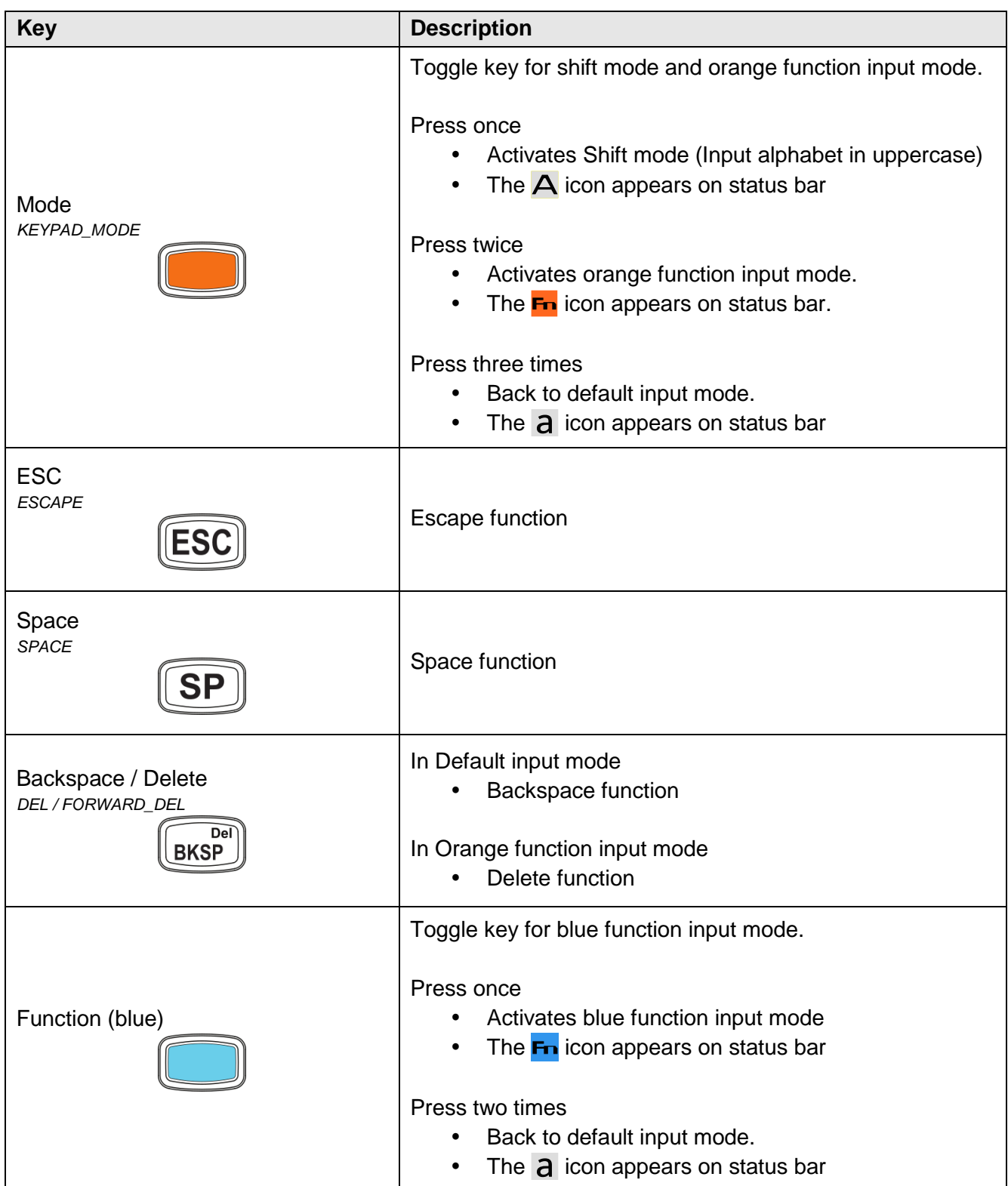

### <span id="page-38-1"></span><span id="page-38-0"></span>**Use the Buttons**

#### **Functions**

Figure 36 Function - key combination

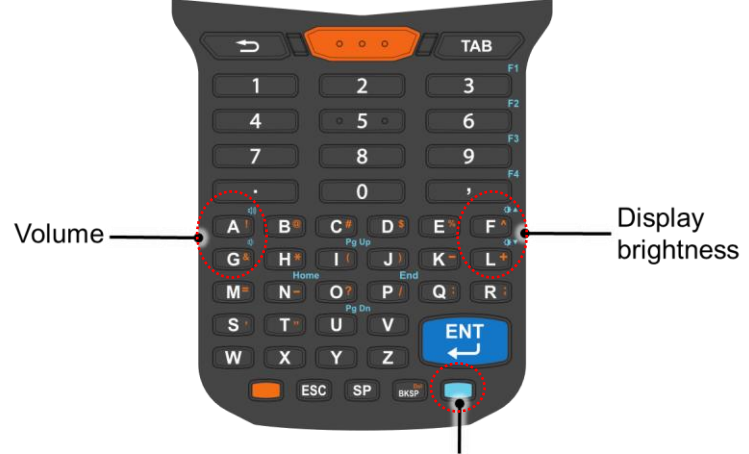

Function (blue)

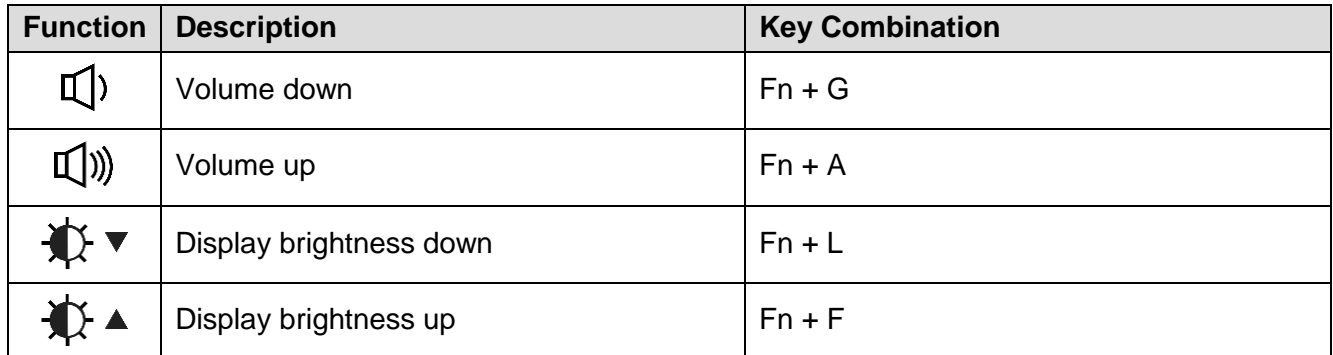

#### <span id="page-38-2"></span>**Screenshot**

To take a screenshot, press **Power button + Enter key** simultaneously.

#### <span id="page-39-0"></span>**Program buttons**

Most buttons on the PM560 except power button can be optimized as you want. To map the button to other functions from default,

- 1. Navigate to **EmKit**  $\left|\hat{\mathbf{w}}\right|$  **> Program Buttons**
- 2. Tap **SMART REMAP**. And press a button you want to remap.

Figure 37 Program buttons - button list

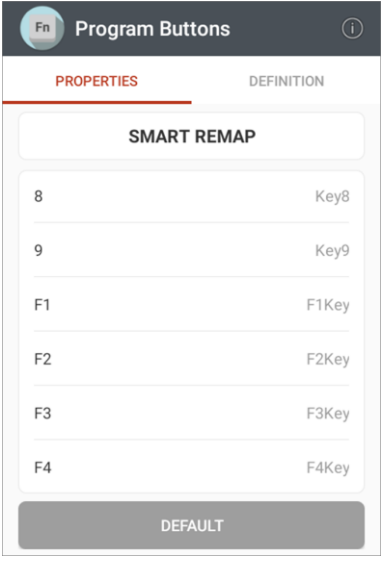

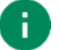

*Note: SCANNER\_B indicates the trigger button on the gun handle.*

- 3. Choose a behavior you want to use among the tabs.
- 4. Tap **APPLY**.

<span id="page-40-0"></span>Scanner is placed on the top of the PM560. Optimize the scanner settings for working environment and improve the efficiency.

#### <span id="page-40-1"></span>**Turn on / off the Scanner**

The scanner is turned off by default. To turn on the scanner, follow the steps.

- 1. Go to **EmKit**  $\boxed{\mathbf{\hat{w}}^t}$  or **Settings**  $\boxed{\mathbf{\hat{O}}}$  and tap **ScanSettings**.
- 2. Tap toggle button to turn on/off the barcode scanner.
- 3. Check if the scanner icon  $\begin{bmatrix} 1 \end{bmatrix}$  is placed on Status bar.

Figure 38 Turn on scanner

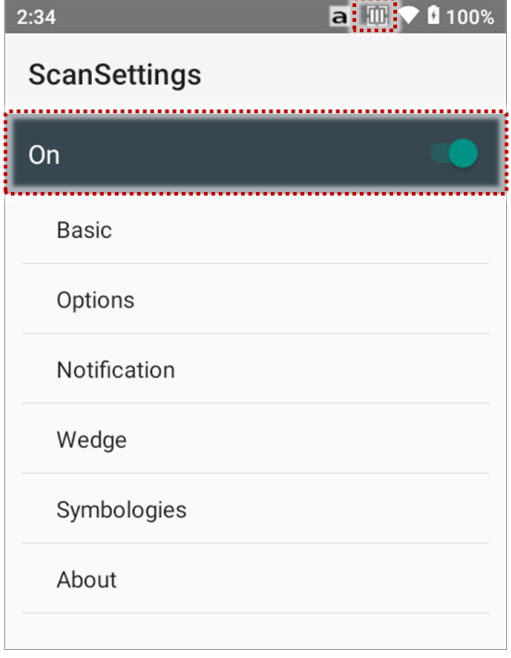

### <span id="page-41-0"></span>**ScanSettings**

When the scanner is turned on, scanner setting menus will be displayed. **ScanSettings** consists of

- Basic
- Options
- Notification
- Wedge
- Symbologies
- About

#### <span id="page-41-1"></span>**Basic**

Control the scanning options and wedge mode options.

- 1. Scanning
	- Change the scanner's trigger timeout and set Auto scan & Continuous scan.
	- Enable or disable the TouchScan, which is a software scanner button. Place a scan icon in any position and tap the icon to read a barcode.

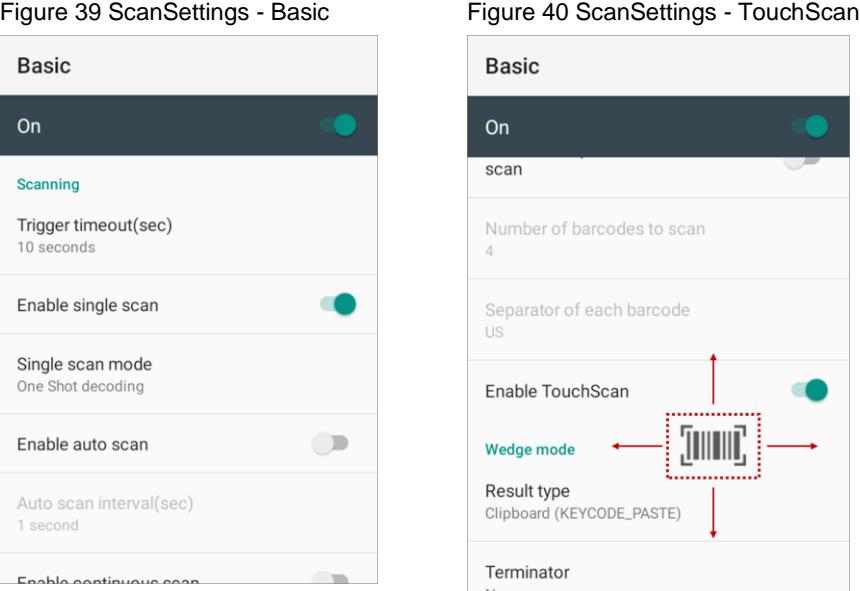

- 2. Wedge mode
	- Change the result type of decoded data among the below list.
		- User Message
		- Keyboard Event (Multiple)
		- Keyboard Event (Single)
		- Clipboard (KEYCODE\_PASTE)
		- Clipboard  $(CtrI + V)$
		- Intent Broadcast
		- Custom Intent
	- Set Terminator as,
		- None
		- Space
		- Tab
		- LF
		- Tap & LF

#### <span id="page-42-0"></span>**Options**

Enable / Disable the center window, Aimer, Illumination.

Figure 41 ScanSettings - Options

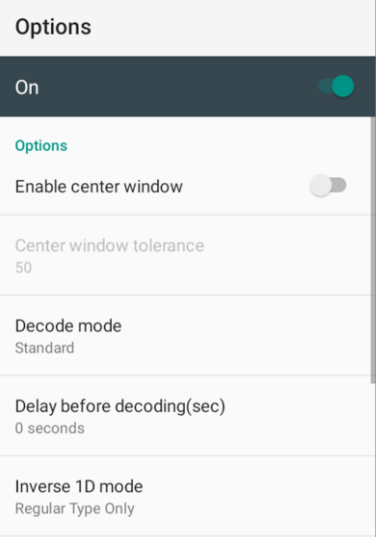

#### <span id="page-43-0"></span>**Notification**

Control the beep sound, LED and vibration option when scanning the barcode.

Figure 42 ScanSettings - Notification

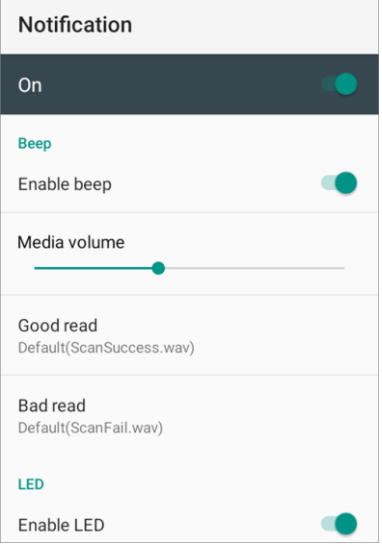

#### <span id="page-44-0"></span>**Wedge**

Set below items in Wedge settings

- Barcode ID
- AIM ID
- Group separator
- Prefix
- Suffix
- Character set
- Extended Wedge

#### Figure 43 ScanSettings - Wedge

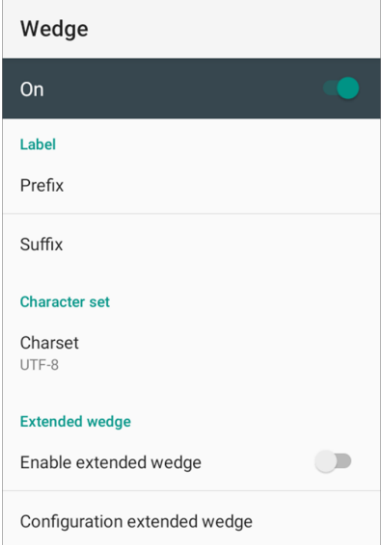

#### <span id="page-45-0"></span>**Extended wedge**

PM560 supports Extended wedge that allows to edit the decoded data. Tap **Enable extended wedge** toggle switch and then set a rule in **Configuration extended wedge**.

Figure 44 ScanSettings - Extended wedge

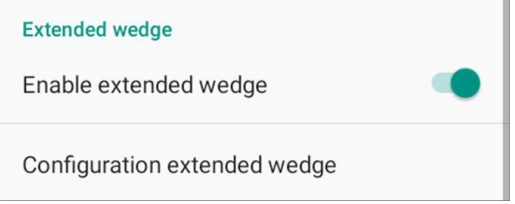

For example, make a rule that add a string "*Point Mobile*" at the start of decoded data whenever decoding CODE128.

1. Tap **Style** (1) and select **Condition** (2).

Figure 45 Extended wedge example\_1

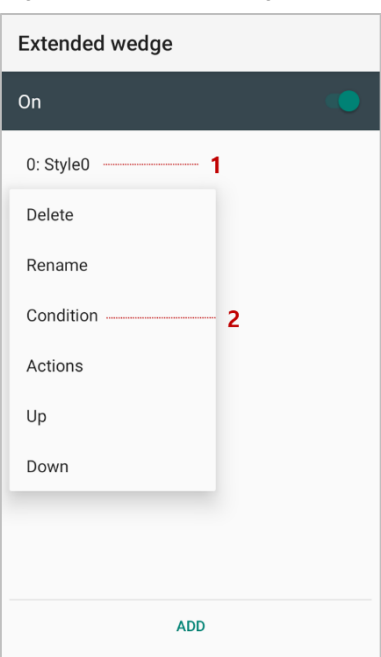

2. Tap **Symbologies** and select **CODE128** among the symbologies.

Figure 46 Extended wedge example\_2

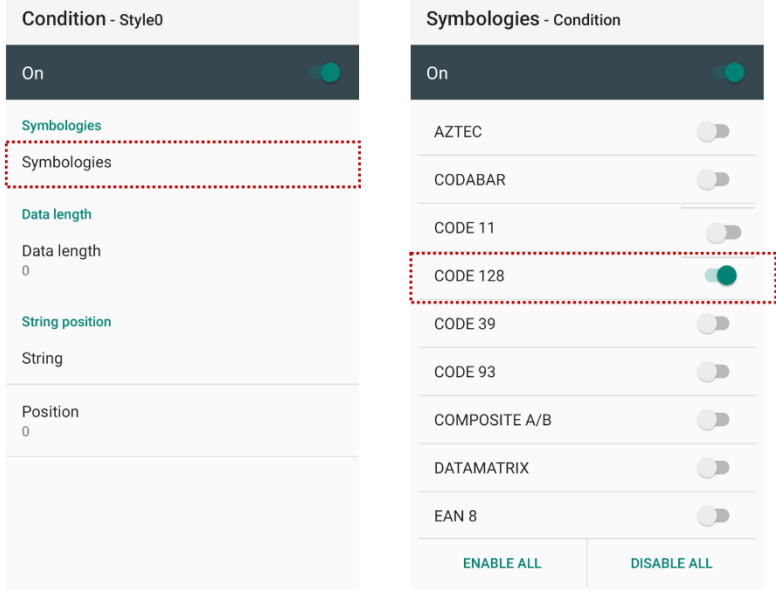

3. Tap **Style** (1) and select **Actions** (2).

Figure 47 Extended wedge example\_3

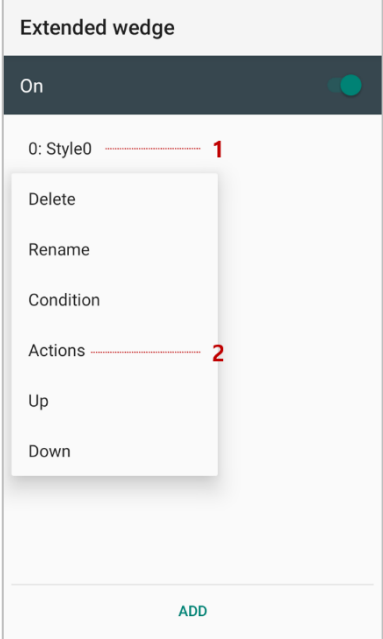

4. Tap **ADD** and select **Move to start** to point the start of the decoded data.

Figure 48 Extended wedge example\_4

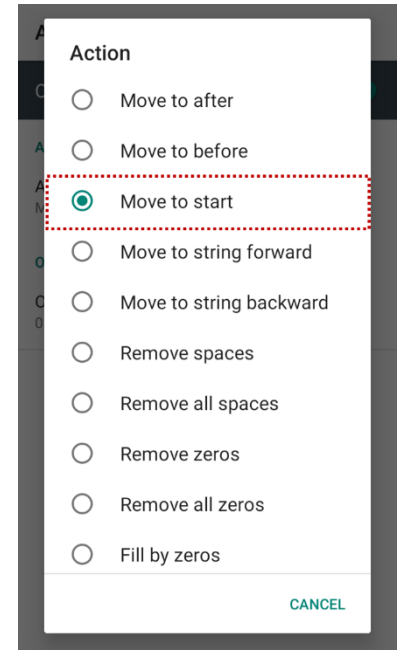

5. Add another action of which action type is Send string. Set value as "*Point Mobile*".

Figure 49 Extended wedge example\_5

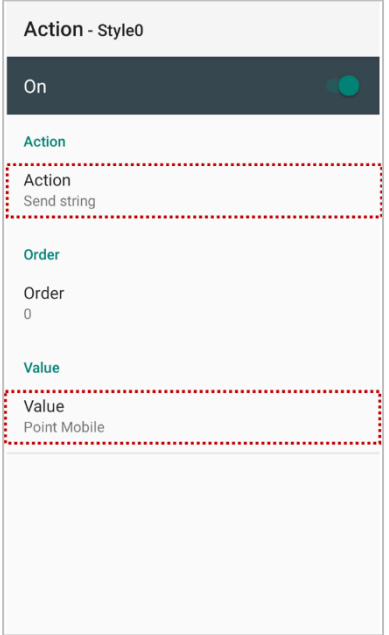

6. "*Point Mobile*" string will be added to decoded CODE128 data.

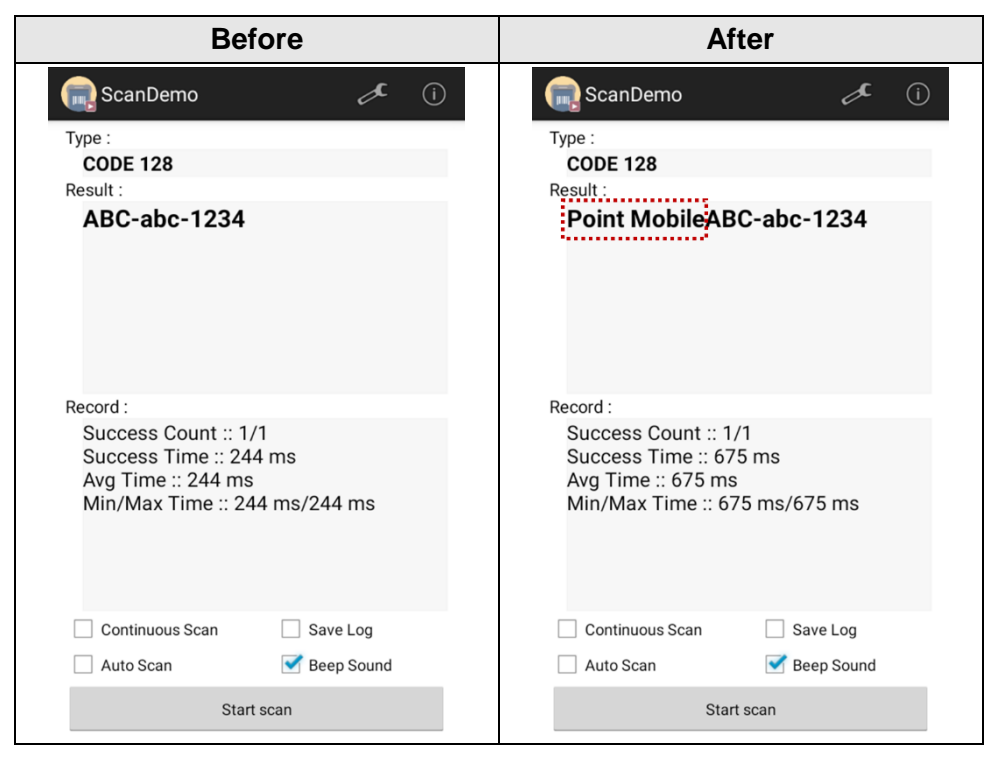

#### <span id="page-49-0"></span>**Symbologies**

Enable or disable the specific symbology or set detail options. By tapping each symbology name to access detail options.

Figure 50 ScanSettings - Symbologies

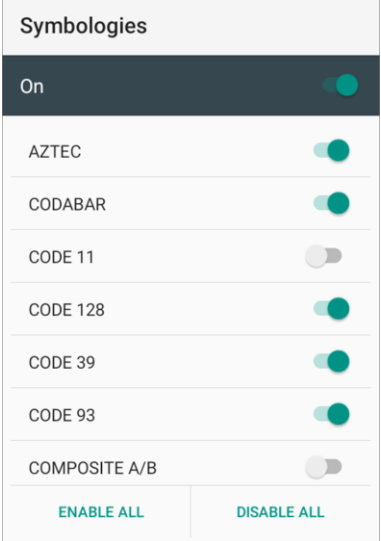

#### <span id="page-49-1"></span>**About**

Find the scanner information or restore the scanner settings to default.

Figure 51 ScanSettings - About

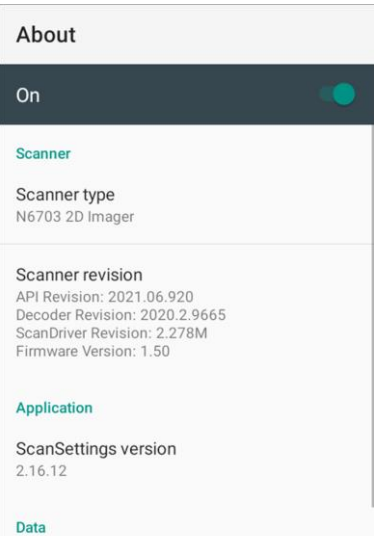

#### <span id="page-50-0"></span>**Scan a Barcode**

Point the scanner at the barcode and press the scan button on the keypad or on the gun handle. If another button is set as scan trigger using Program buttons (Refer to [Use the Buttons –](#page-39-0) Program [buttons\)](#page-39-0), it can trigger the scan action, too.

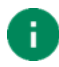

*Note: If you set the single scan mode as Press decoding or Release decoding, it may require another button pressing mechanism to trigger scanning. Refer to [Single Scan Mode article](http://post.solution-pointmobile.co.kr:8040/x/DABAAg) for more detail.*

#### <span id="page-50-1"></span>**N6703 Scanner SKU (SKU1)**

Center the cross-hair laser aimer over the barcode. The barcode must be within the square made by the edge of the aimer. You can tilt the aimer slightly for a comfortable angle to scan.

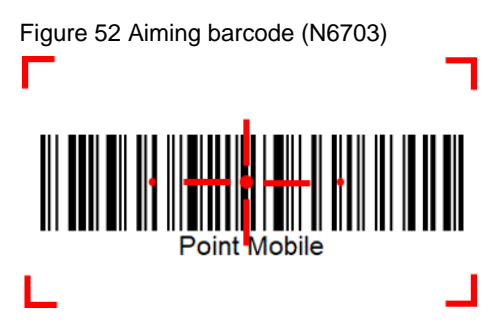

#### <span id="page-50-2"></span>**SE4750 Scanner SKU (SKU2)**

Center the cross-hair laser aimer over the barcode. You can tilt the aimer slightly for a comfortable angle to scan.

Figure 53 Aiming barcode (SE4750)

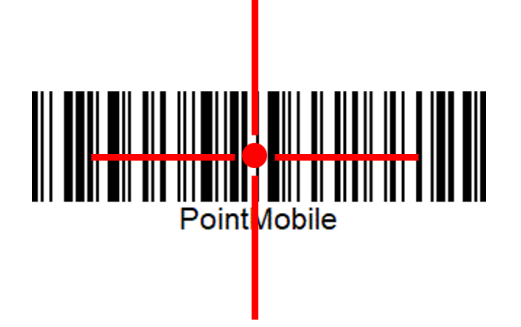

#### <span id="page-51-0"></span>**N6803FR Scanner SKU (SKU3)**

Center the green dot aimer over the barcode.

Figure 54 Aiming barcode (N6803FR)

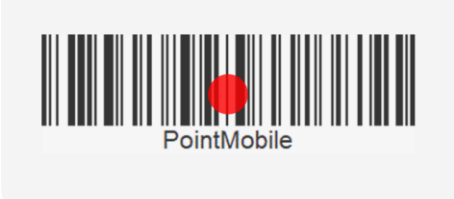

### <span id="page-51-1"></span>**ScanDemo**

Using ScanDemo app, demonstrate scanning feature.

- 1. Execute **EmKit** > **ScanDemo** .
- 2. Scan a barcode by pressing the scan button on the device or tapping **Start scan** button on the screen.
- 3. Find scan result

Figure 55 ScanDemo

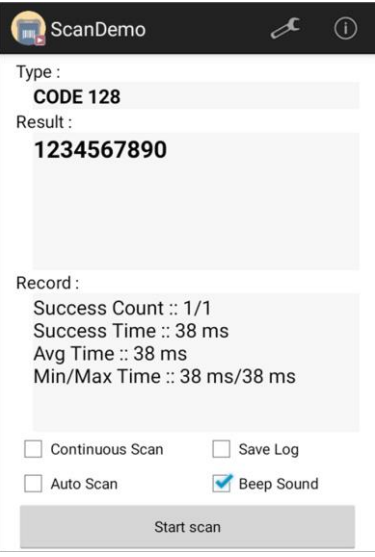

### <span id="page-52-1"></span><span id="page-52-0"></span>**Wi-Fi**

To turn on and connect a Wi-Fi,

- 1. Go to **Settings**  $\{ \bullet \}$  **> Network & internet**  $\{ \bullet \}$  **> Wi-Fi.**
- 2. Tap toggle button to enable Wi-Fi.
- 3. Device searches for nearby Wi-Fi signals and lists them in order of signal strength.
- 4. Select a Wi-Fi SSID to connect.
- 5. The message **Connected** under the SSID means the device complete to connect to the Wi-Fi.

Figure 56 Wi-Fi connected

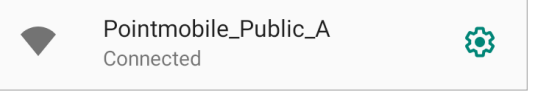

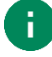

*Note: There are Open Wi-Fi network and Secured Wi-Fi network. You can tell those apart by lock icon ( ) in the nearby Wi-Fi list.* 

*To connect the secured Wi-Fi network, you need to enter the password.*

Figure 57 Open Wi-Fi Network Figure 58 Secured Wi-Fi Network

```
Open Wi-Fi
```
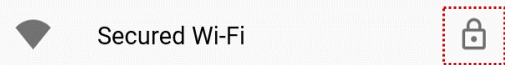

If there is a saved Wi-Fi network, simply turn on the Wi-Fi through the Quick setting panel. The saved network will be connected automatically.

Figure 59 Wi-Fi in Quick setting panel

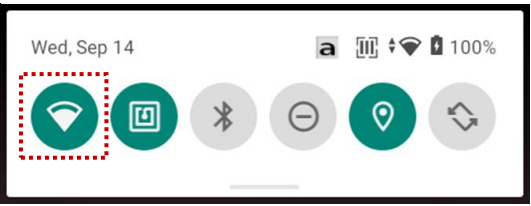

### <span id="page-53-0"></span>**Bluetooth**

#### <span id="page-53-1"></span>**Turn on / off**

Bluetooth is turned off as default. There are two ways to turn on the Bluetooth,

- Open quick setting panel and enable Bluetooth  $\frac{1}{2}$ 

Figure 60 Bluetooth in Quick setting panel

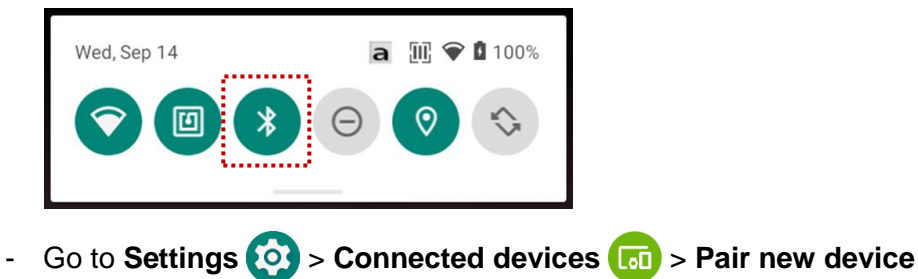

#### <span id="page-53-2"></span>**Pair and Connect**

To connect with a new device,

- 1. Go to **Settings**  $\{ \circ \}$  > **Connected devices**  $\{ \circ \}$ .
- 2. Tap **Pair new device.**

(Bluetooth will be turned on automatically)

- 3. Select the device you want to pair among **Available devices** list.
	- Figure 61 Bluetooth available devices

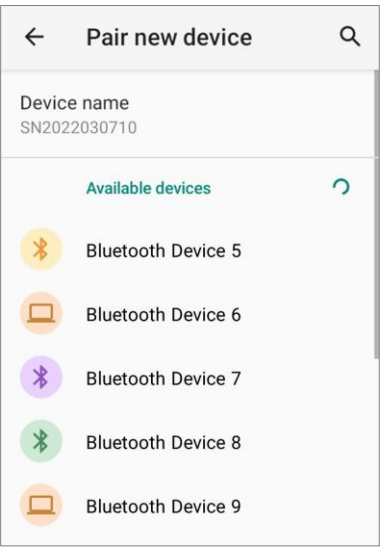

4. Follow instructions on the screen (Pairing code or pairing confirmation dialog) and tap **PAIR.**

5. When the connection is succeeded, the connected device name is listed on the top of the screen.

Figure 62 Bluetooth currently connected

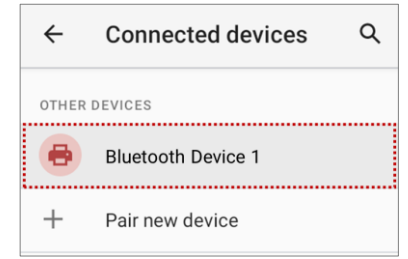

To connect a device previously connected, select the device name from the **PREVIOUSLY** 

#### **CONNECTED DEVICES** list.

Figure 63 Previously connected devices

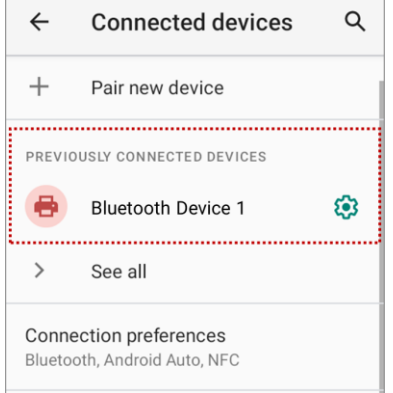

#### <span id="page-54-0"></span>**Unpair and Disconnect**

To unpair the device, select the name of the device you want to unpair from **CURRENTLY CONNECTED** list and tap **FORGET** .

Or tap **DISCONNECT** X to disconnect only and not unpair.

Figure 64 Forget device

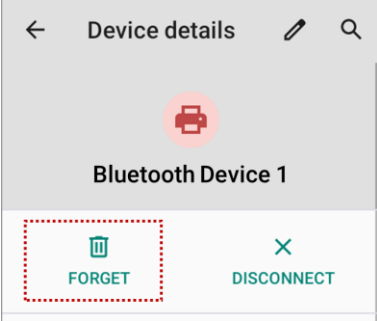

#### <span id="page-55-0"></span>**Change the Bluetooth device details**

Select a device name from the top list or tap icon next to the device name from **PREVIOUSLY CONNECTED DEVICES** list.

If no devices are listed under the **PREVIOUSLY CONNECTED DEVICES**, tap **See all**.

Figure 65 Bluetooth device detail

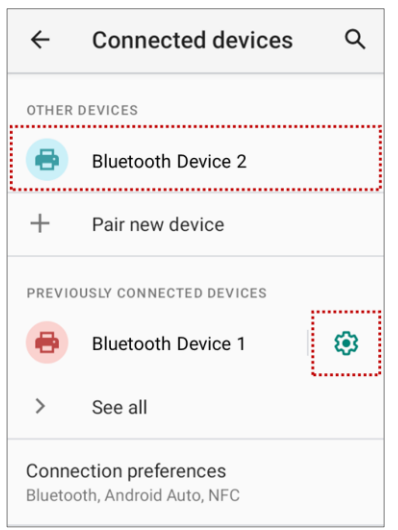

- To change the device's name, tap  $\hat{Z}$  on the top of the screen
- Turn other settings on or off (Available on some devices)

#### <span id="page-55-1"></span>**BLE Beacon**

The PM560 integrates the BLE beacon that can transmit BLE signal up to **six months** while it is powered off and without the main battery.

This transmission duration is based on the default BLE beacon settings and it can be increased or reduced by adjusting transmit power and interval.

### <span id="page-56-0"></span>**NFC**

PM560's NFC antenna is located on the rear-top side of the device. Bring the NFC tag close to the antenna location as [Figure 67.](#page-56-1)

NFC feature is enabled by default. But if NFC does not work, make sure the NFC 回 is enabled from the Quick setting panel.

Figure 66 PM560 NFC tapping area

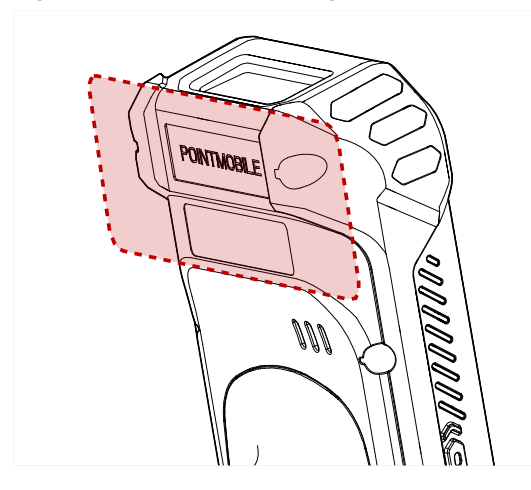

<span id="page-56-1"></span>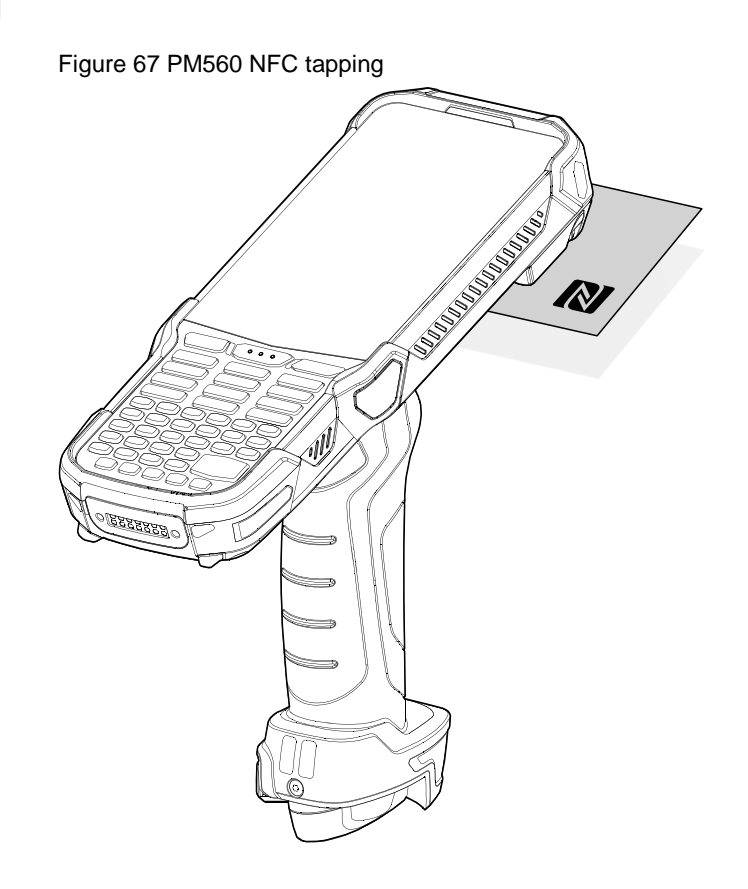

### <span id="page-57-1"></span><span id="page-57-0"></span>**System Information**

There are two ways for checking system information, on settings and on EmKit.

#### <span id="page-57-2"></span>**On Settings**

Go to **Settings**  $\{ \circ \}$  > About phone **i**. Following information can be found.

- Device name
- Emergency information
- Legal information & Certificates
- Model
- Hostname
- Android version
- IP address
- Wi-Fi MAC address
- Bluetooth address
- Build number

### <span id="page-57-3"></span>**On EmKit**

Go to **EmKit** > **System Information** . Following information can be found.

- Processor information
- Version information (Android version, OS image version, SDK version, etc.)
- Manufacturer information (Serial number, Part number, etc.)
- Device information (Scanner, Audio, Display, etc.)
- Battery information (Battery charging status, etc.)
- App version information (Version of EmKit apps)

### <span id="page-58-0"></span>**Check Device Health**

EmHealthReport is a solution that provides the device's battery and eMMC health.

Monitor the battery and eMMC status to foresight their lifetime or find the cause when there is a battery problem such as cannot charge the device or rapid battery discharge.

To use, open **EmKit**  $\left|\mathbf{R}\right|$  and launch **EmHealthReport**  $\left|\mathbf{R}\right|$ . You can see the simple device health information on main screen. To find detailed information, tap each blue arrow on the right side of the screen.

Figure 68 EmHealthReport

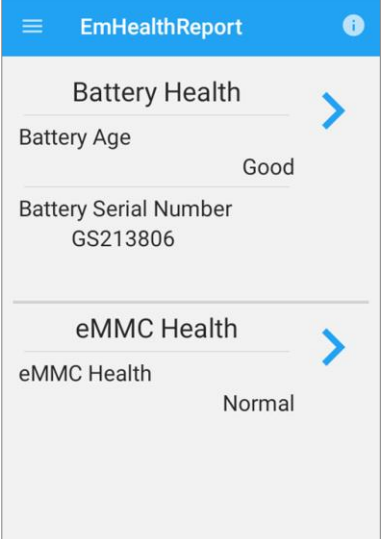

- **Battery Health** 
	- Battery Level
	- **Battery Age**
	- **Battery Voltage**
	- **Battery Temperature**
	- System Temperature
	- **Battery Manufacture Date**
	- **Battery Serial Number**
- **eMMC Health**
	- Pre-EOL Information
	- Device life time estimation type A
	- Device life time estimation type B

### <span id="page-59-0"></span>**OS Update**

Periodic update improves the performance of the device. Point Mobile provides up-to-date OS version via Service Portal and FOTA. Update the device via storage, OTG port, and FOTA server. Depending on the workspace environment, choose more suitable method.

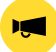

*Notice: Please backup your data before starting the update process.*

#### <span id="page-59-1"></span>**OS update via storage**

To update the OS using storage,

- 1. Download an OS image file into the root folder of microSD card or device internal storage
- 2. (In case of using SD card) Insert SD card to the device and then turn the device on
- 3. Go to **Settings** > **System** > **Advanced** > **System Update**
- 4. Check if the OS image file shows up under **AVAILABLE VERSIONS**

Figure 69 OS update via storage

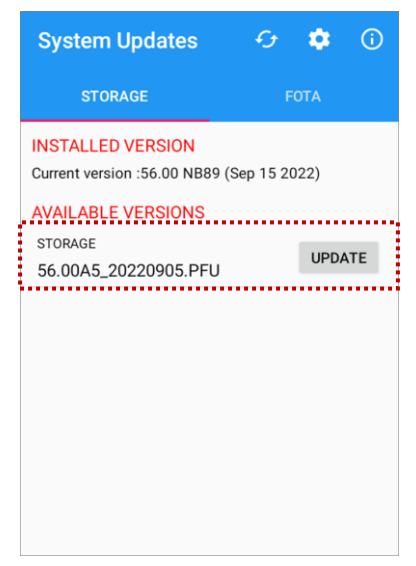

5. Tap **UPDATE** to start the update process

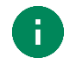

*Note: If the OS image file doesn't show up in AVAILABLE VERSIONS, check the file is placed in the root folder of storage. System only can recognize the file in the root folder.*

#### <span id="page-60-0"></span>**OS update via OTG port**

PM560 supports the USB OTG feature.

- 1. Prepare a formatted USB flash drive for OS update
- 2. Copy an OS image file to the root folder of the flash drive
- 3. Connect the flash driver to the PM560
- 4. Go to **Settings** > **System** > **Advanced** > **System Update**
- 5. Check if the OS image file shows up under **AVAILABLE VERSIONS**
- 6. Tap **UPDATE** to start the update process

#### <span id="page-60-1"></span>**OS update via FOTA**

If PM560 can connect to a network, use the FOTA server for the update.

- 1. Connect the device with a network
- 2. Go to **Settings** > **System** > **Advanced** > **System Update**
- 3. Tap **FOTA** tab or Swipe left to move to **FOTA** tab
- 4. If there is an OS version newer than device's one, the server shows the new OS information Figure 70 OS update via FOTA

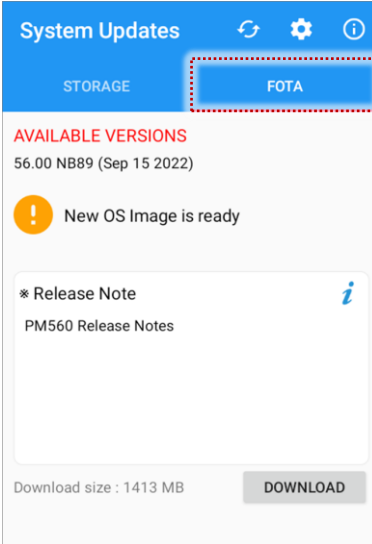

- 5. Tap **Download**
- 6. Tap **OK** on the **OS Update** dialog to start to download the OS image file
- 7. To complete the update, rebooting is required.

Tap **OK** on the **Restart required** dialog to restart the device

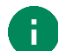

*Note: Basically, OS update via FOTA works over Wi-Fi or Ethernet only. To enable the OS update over Mobile Network too, uncheck the setting value in FOTA Settings. Downloading over the Mobile network may result in additional charges.*

Figure 71 FOTA Settings

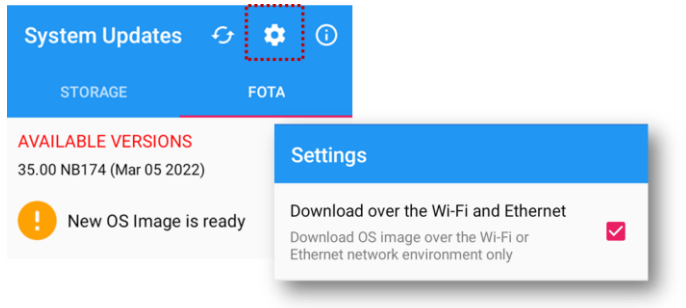

#### <span id="page-62-0"></span>**Factory Data Reset**

When PM560 work abnormal or there is a need to reset the device, follow the steps below to perform a factory data reset.

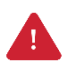

*Caution: Factory data reset will erase all personalized settings and data saved in the device, such as Google account, apps, user data, etc. And factory data reset cannot undo.*

#### <span id="page-62-1"></span>**Factory data reset via Settings app**

If the device can be turned on and access **Settings**,

- 1. Navigate to **Settings**  $\{ \circ \}$  **> System**  $\{ \circ \}$  > Advanced > Reset options
- 2. Tap **Erase all data (factory reset)**
- 3. After being aware that factory reset will erase all data from the internal storage, tap **Erase all data**

Figure 72 Factory data reset

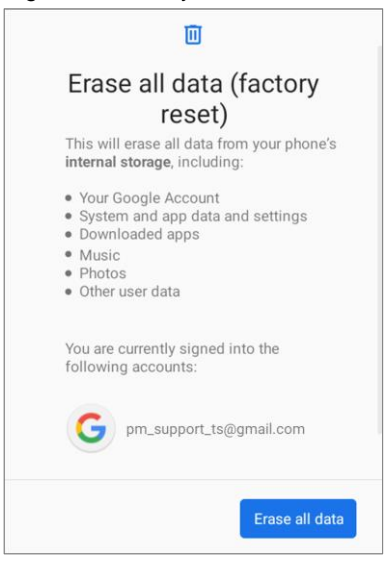

4. Tap **Erase all data** again to start the factory reset process

#### <span id="page-63-0"></span>**Factory data reset via recovery mode**

If device works abnormal so does not turn on, try to perform factory data reset through Android recovery mode.

1. Press and hold **power button** + **Back** + **Tab** buttons simultaneously when PM560 is turned off.

Figure 73 Key combination for recovery mode

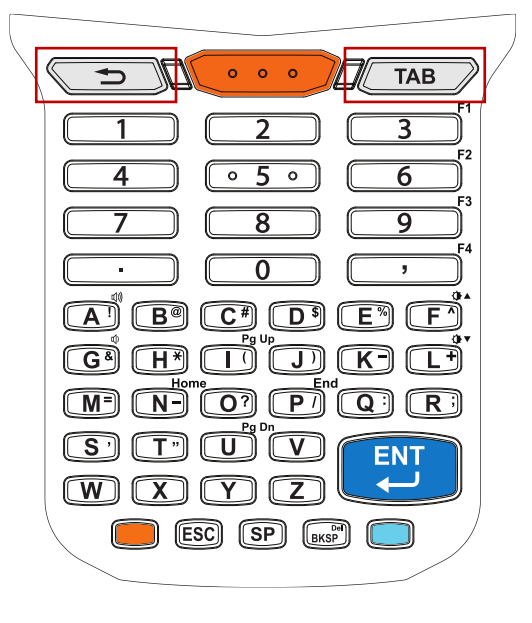

- 2. After short vibration, release the power button
- 3. Using the keys below, select **Wipe data/factory reset**
	- **Move down** Any key except Enter key and Power button
	- **Select the menu** Press power button or Enter key
- 4. After wiping the data, select **Reboot system now**

<span id="page-64-0"></span>PM560 supports below accessories. All charging cradles are optional accessories (sold separately).

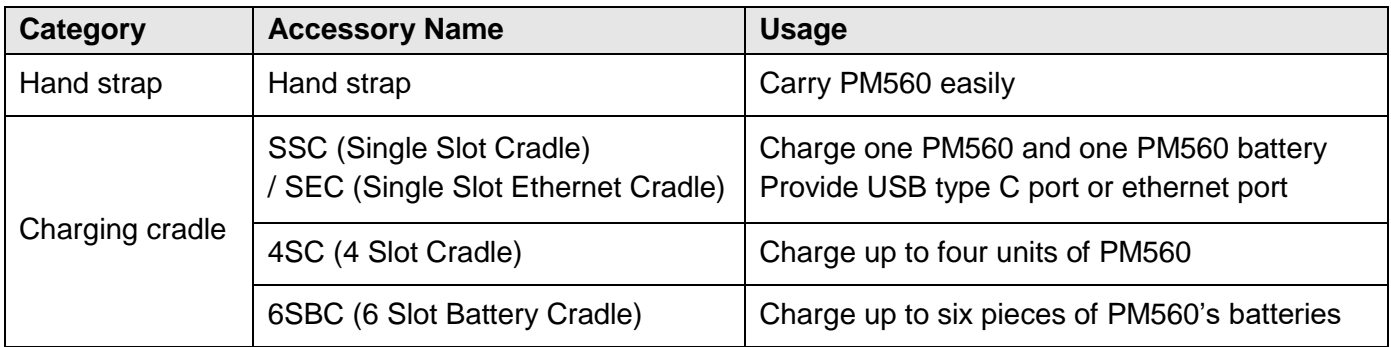

### <span id="page-64-1"></span>**Hand Strap**

Hand strap is included in PM560 standard package. The hand strap helps users to hold the device easier.

Figure 74 PM560 hand strap

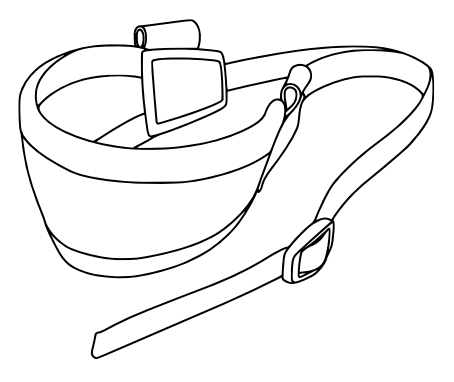

#### <span id="page-65-0"></span>**Mount hand strap**

1. Thread the strap through the hand strap hole. Figure 75 Mount hand strap - 1

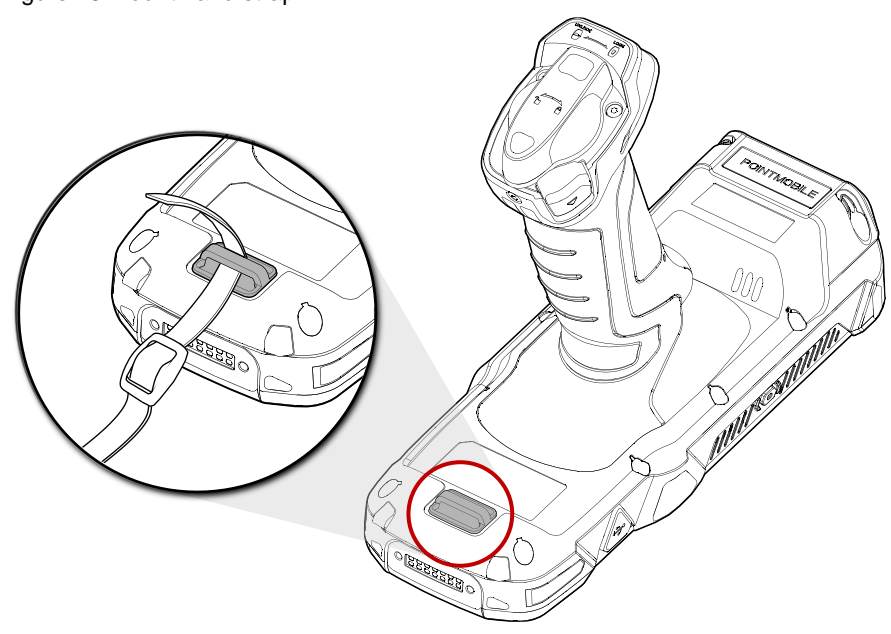

2. Slide the strap through the buckle at the appropriate length, and fasten the strap. Figure 76 Mount hand strap - 2

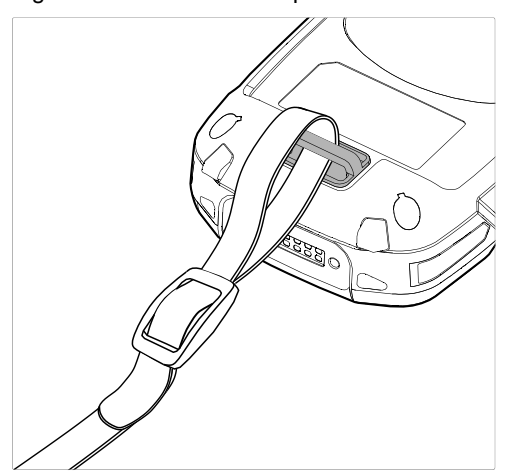

### <span id="page-66-0"></span>**Single Slot Cradle (SSC / SEC)**

SSC has one device slot and one battery slot so that it can charge a PM560 and a battery at the same time.

In addition to the charging function, the cradle also provides a USB Type C port.

For more detail, see SSC Quick start guide.

Figure 77 PM560 SSC / SEC

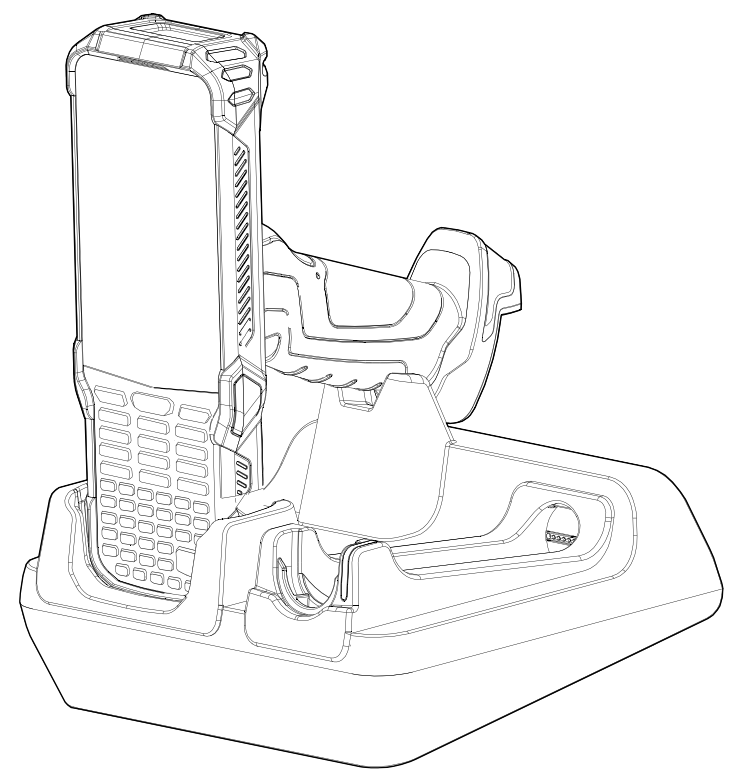

### <span id="page-67-0"></span>**4 Slot Cradle (4SC)**

4SC has 4 device slots so it can charge up to four units of PM560 simultaneously. 4SC is compatible with PM550 and PM560.

Figure 78 PM560 4SC

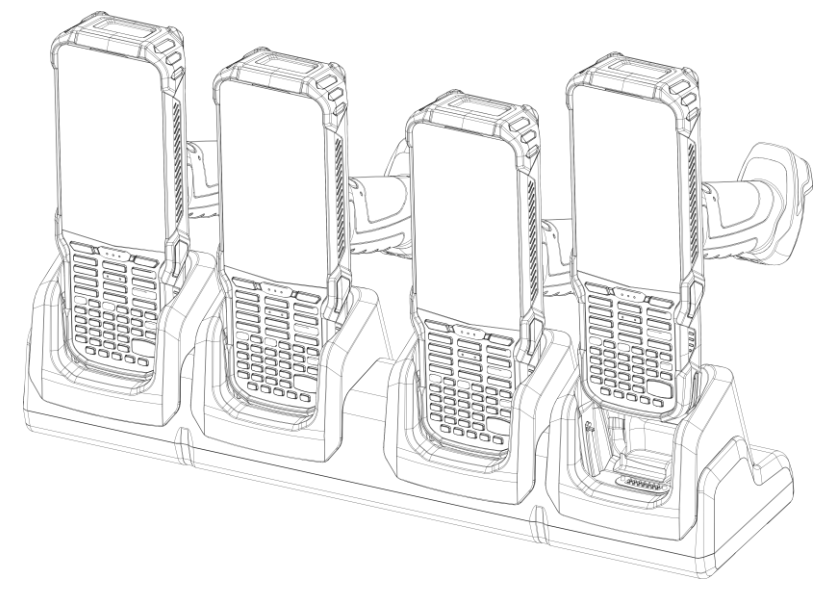

### <span id="page-67-1"></span>**6 Slot Battery Cradle (6SBC)**

64SBC has 6 battery slots so it can charge up to six pieces of PM560's battery simultaneously. 6SBC is compatible with PM550 and PM560 batteries.

For more detail, see 6SBC Quick start guide.

# <span id="page-68-0"></span>**Safety Information**

### <span id="page-68-1"></span>**Battery Safety Information**

Follow the battery safety guidelines for safe usage, storage, and disposal of Li-ion batteries. Improper battery use may result in a fire, explosion, or other critical hazards.

#### **Battery Safety Guidelines**

- Use only Point Mobile approved batteries and charging accessories. Other batteries and chargers may damage the device or result in a fire, leakage, or other hazards.
- Do not expose the battery to excessive heat or cold.
- Do not use or store the battery in or near areas that might get very hot, such as in a parked vehicle, near a heat duct or close to other heat sources.
- Do not allow objects that may cause a short circuit, such as metal objects, corrosive substances, or liquids like water, to contact the battery.
- Do not disassemble, crush, bend, shred, press, or other actions that may damage or deform the battery.
- Do not use or replace the battery on the go or from a high location. Dropping may result in an explosion or fire.
- Do not put any labels, stickers, tags, etc. on the device or battery. Performance of the device or battery, such as sealing, drop, or tumble, could be affected.
- Close supervision is necessary when used near children to avoid the risk of injury.
- If battery leakage is observed, avoid any contact with the skin or eyes and properly dispose of the battery. If contact has been made, wash the affected area with water for 15 minutes and seek medical advice.
- If you notice any type of damage to the battery, such as swelling, dents, and leaks, stop using it immediately and contact Point Mobile.

#### **Battery Charging Guidelines**

- Charge the battery in a clean, cool, dry, and ventilated environment.
- Separate the charger from the battery as soon as possible when the battery is fully charged.
- Battery performance can degrade due to the stress of daily charging and discharging. Batteries typically need to be replaced after 300 to 500 charging cycles (full charge-discharge cycles) or when the battery capacity has been reduced to  $70 \sim 80\%$  of its original capacity. The actual number of charging cycles varies based on usage patterns, temperature, age, and other factors.

# **Safety Information**

#### **Battery Storage / Disposal Guidelines**

- Store the batteries in a clean, dry and ventilated environment within ambient temperature ranges of 20±5℃.
- For safety regulations, batteries are charged to below 20~30% of full capacity during production.
- When not using batteries for a long period, charge the battery for 30 minutes to 1 hour at least once every 6 months to prevent full discharge and keep the performance.
- Batteries should be stored separately when storing for long periods. Disconnect from any device, charger, or cradle.
- Dispose of used batteries promptly according to local disposal regulations.
- Do not dispose of the battery in fire. It may cause explosion.

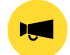

*Notice: The battery is consumable. Point Mobile provides a warranty for the battery for 12 months after purchase.*

*If you suspect the battery swelling, change the battery immediately and contact Point Mobile.*

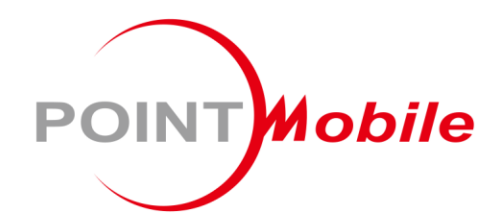

#### Point Mobile. Co., Ltd.

#### **Offline**

Tel: +82-2-3397-7870~1 ARS: +82-1800-3010 Fax: +82-2-3397-7872 Address: 9F Kabul Great Valley, 32, Digital-ro 9-gil, Geumcheon-gu, Seoul, Korea 08512

#### **Online**

Website: https://www.pointmobile.com E-mail: pm\_ta@pointmobile.com